# 小規模事業者持続化補助金<一般型> 申請におけるJグランツ2.0入力手引(第7回受付締切)

**2022/1/27**

1

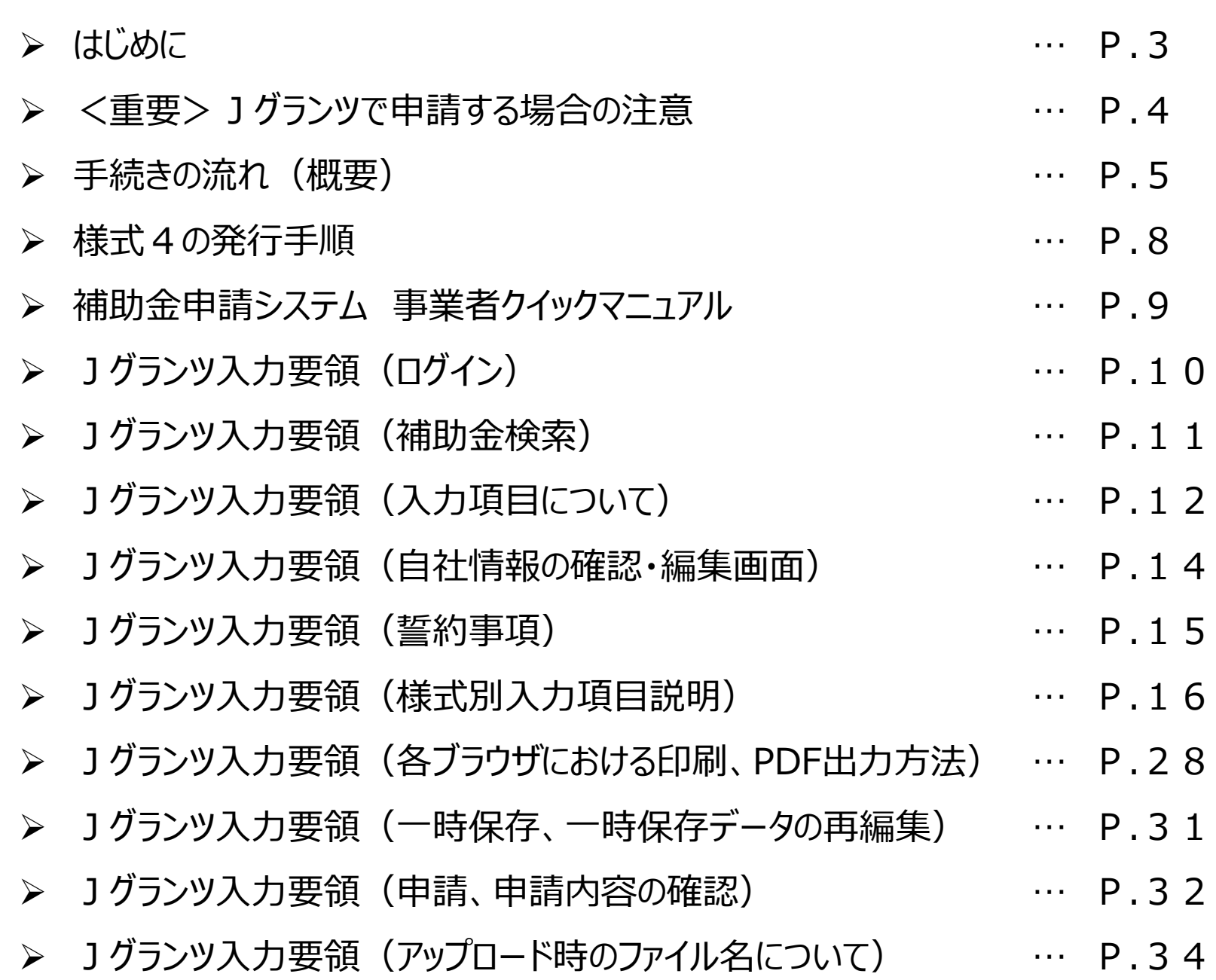

目次

### ・**まずは公募要領をよく読みこんだ上で、申請に進んでください。**

・本手引きは、商工会議所管轄地域内で事業を営む事業者が「小規模事業者持続化補助金」をJグランツで 申請を行なう方法を説明した資料です。他の補助金を申請する方はご利用できません。

・「小規模事業者持続化補助金」は、郵送による申請と、Jグランツでの電子申請が選択可能です。 Jグランツで申請する場合は、申請基本要件の入力、作成した各種申請様式を添付する方式となっております。 なお、**共同申請の場合は電子申請の利用はできません。**

・Jグランツからは、交付決定などの通知案内を行いますが、正式な通知は郵送にて行います。

・小規模事業者持続化補助金は、公募申請時に交付申請を包含して申請を受け付けます。 Jグランツの画面上は、「公募申請」ではなく 「交付申請」として表示されます。

・Jグランツから申請した補助事業が採択された場合、以降のお手続きは郵送では受付できません。 必ず、Jグランツから申請を行ってください。

締切日直前はお問い合わせの電話、システムが混雑することが想定されますので、余裕をもって申請登録を行ってください。

# **<Jグランツの動作環境>**(下記ブラウザの最新バージョンをご利用ください。)

**InternetExplorer等の下記以外のブラウザは、申請上のエラー等が生じますので利用しないでください。**

●Windowsの場合:chrome、firefox、edge**(※1**)(印刷・PDF出力の際、正確に出力されるChromeを推奨)

●macOSの場合: chrome、firefox、safari (印刷・PDF出力の際、正確に出力されるChromeを推奨)

●Android版の場合: chrome

**※1 edgeの「InternetExplorerモード」は申請上のエラー等が生じますので利用しないでください。**

なお、一定時間、無操作状態にすると入力した内容が消えてしまいます。こまめに一時保存するようにしてください。

## **<様式の記入について>**

Jグランツにて申請する際、**重複する内容は各様式に入力する必要はございません。 [様式別記載・入力概要説明書\(](https://r1.jizokukahojokin.info/files/4216/2400/5118/r1JGrantsGaiyo_6.pdf)PDF)**を通読していただいてから、各様式を記入していただきます様、お願いいたします。 **※Jグランツと各様式に重複して入力されている場合、Jグランツで入力された項目が有効となります。**

### **<添付資料の内容が確認できない不具合について>**

添付資料の送信に時間がかかる場合があり、正しく申請されない現象が発生しております。 結果、事務局側で添付資料の内容を確認できず、 「**不備**」となり、 「**差戻し**」(再申請のお願い)が発生します。

大変お手数ではございますが、下記リンクに申請時の注意点、並びに回避策について記載しておりますので、 **申請ボタンを押下する前に必ず**ご確認いただきますよう、お願いいたします。 **[Jグランツで申請する場合の注意と回避策\(](https://r1.jizokukahojokin.info/files/5316/2096/5267/r1jGrants_note1.pdf)PDF)**

手続きの流れ(概要)

## **GビズID取得がない場合は申請ができません。 早めの準備をしてください。 ※GビズIDの発行状況については、GビズIDのホームページをご確認ください。**

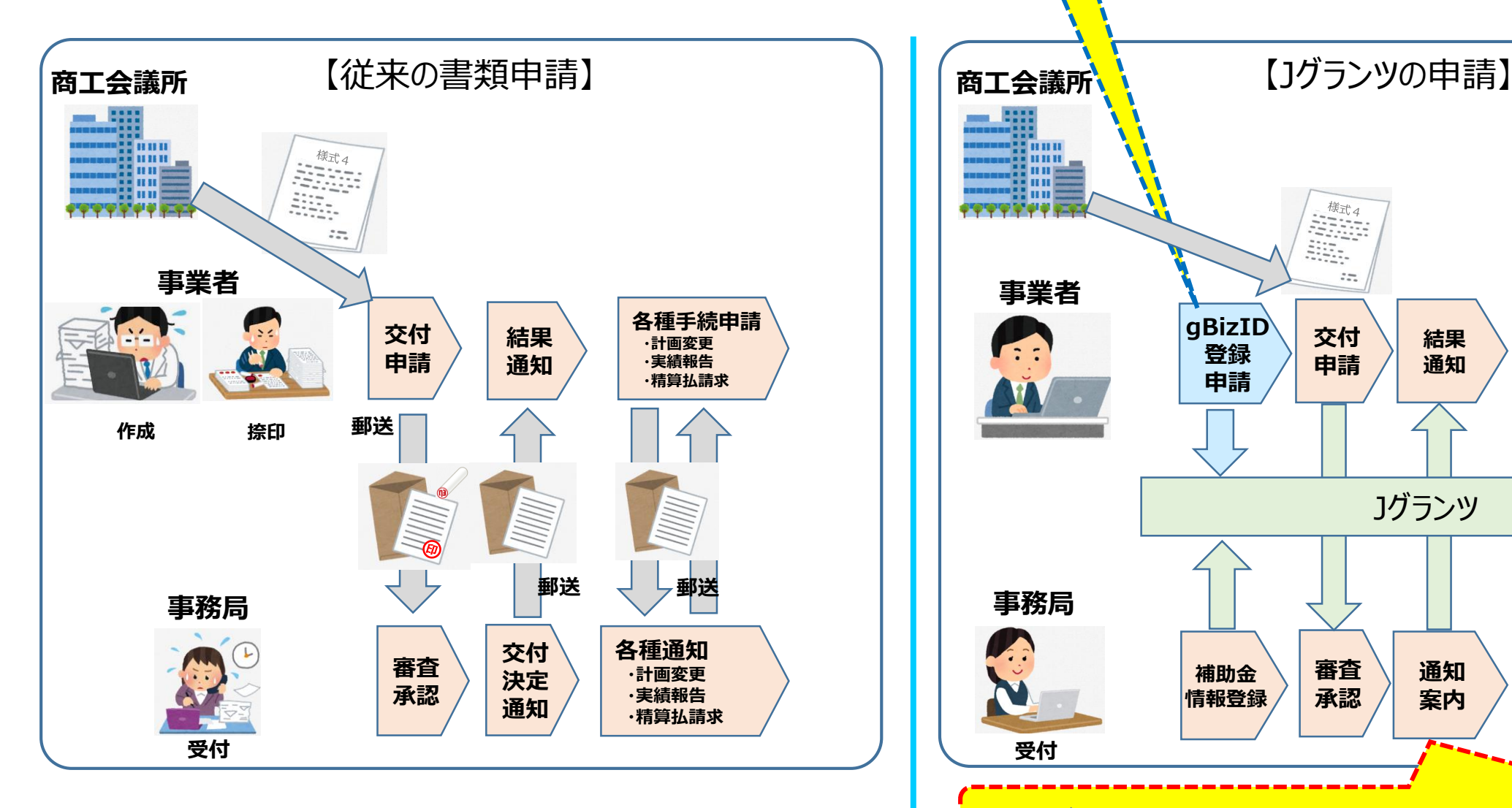

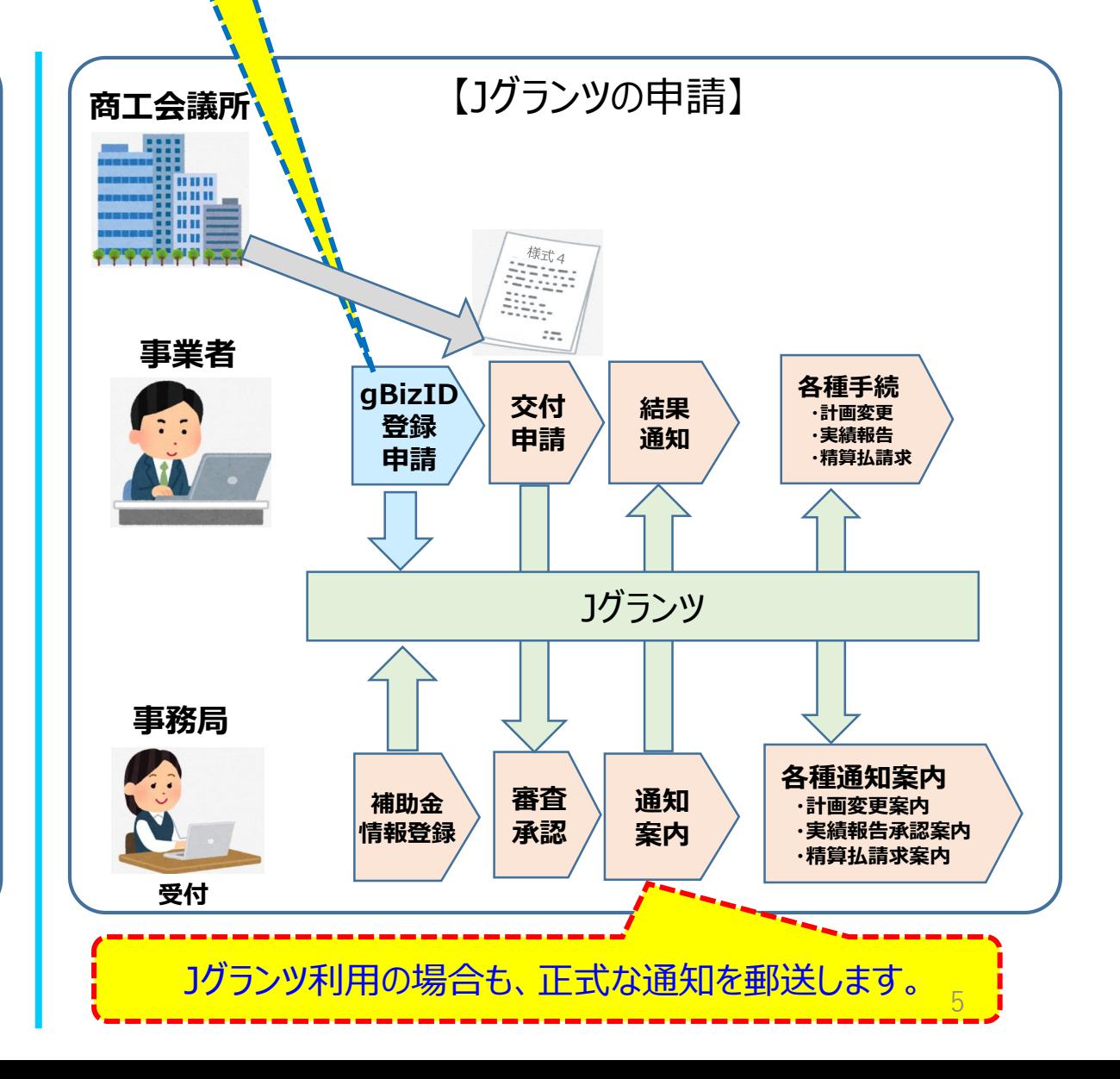

# 1グランツ (電子申請) による手続きの流れ (1/2)

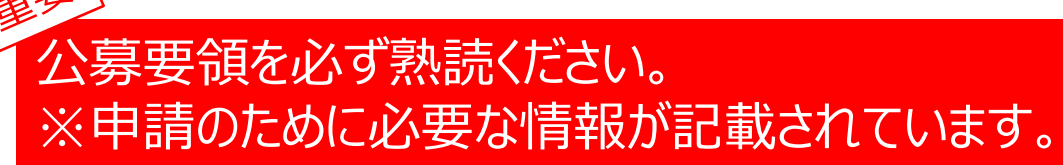

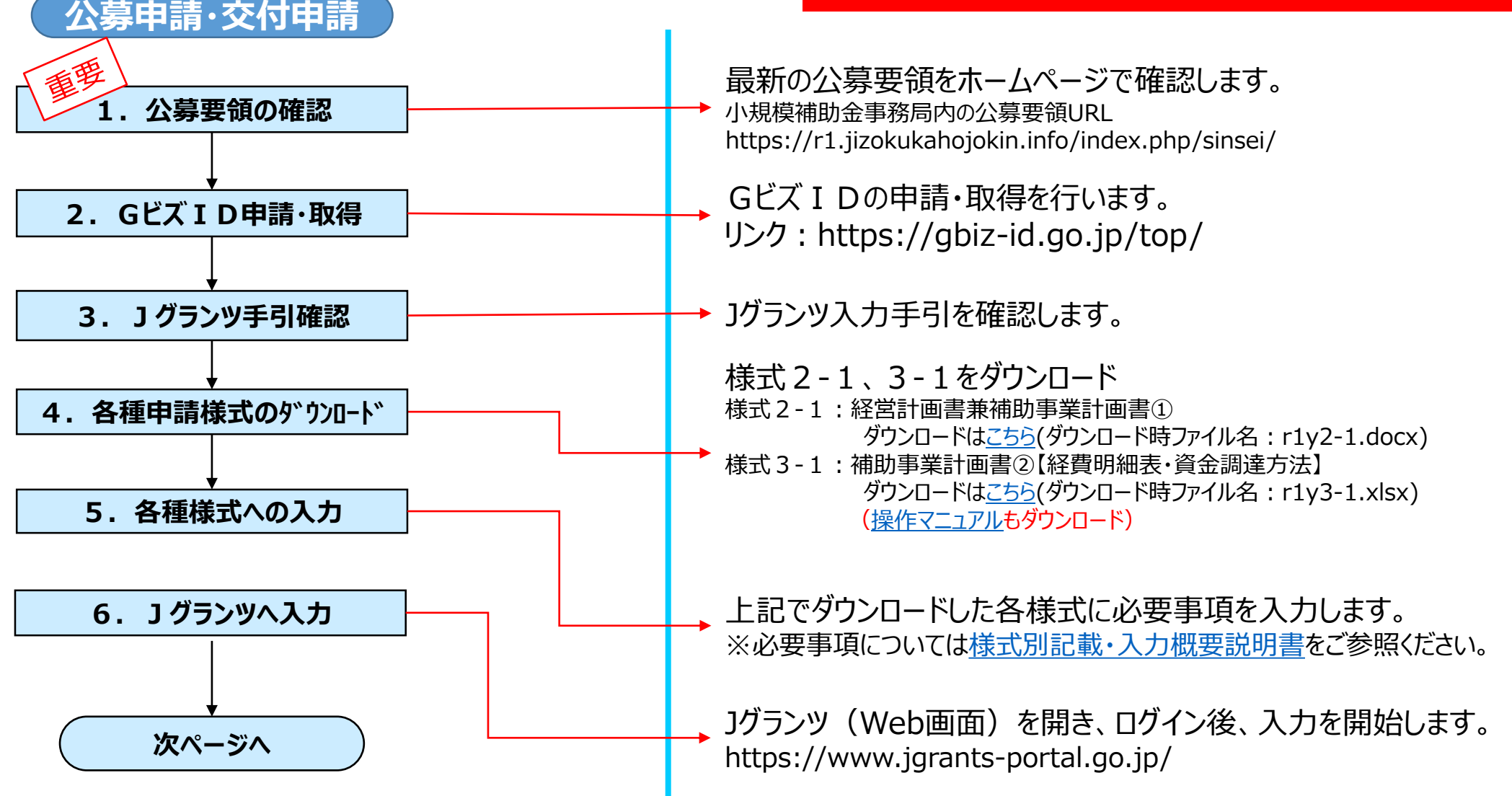

# 1グランツ (電子申請)による手続きの流れ (2/2)

公募要領を必ず熟読ください。 ※申請のために必要な情報が記載されています。

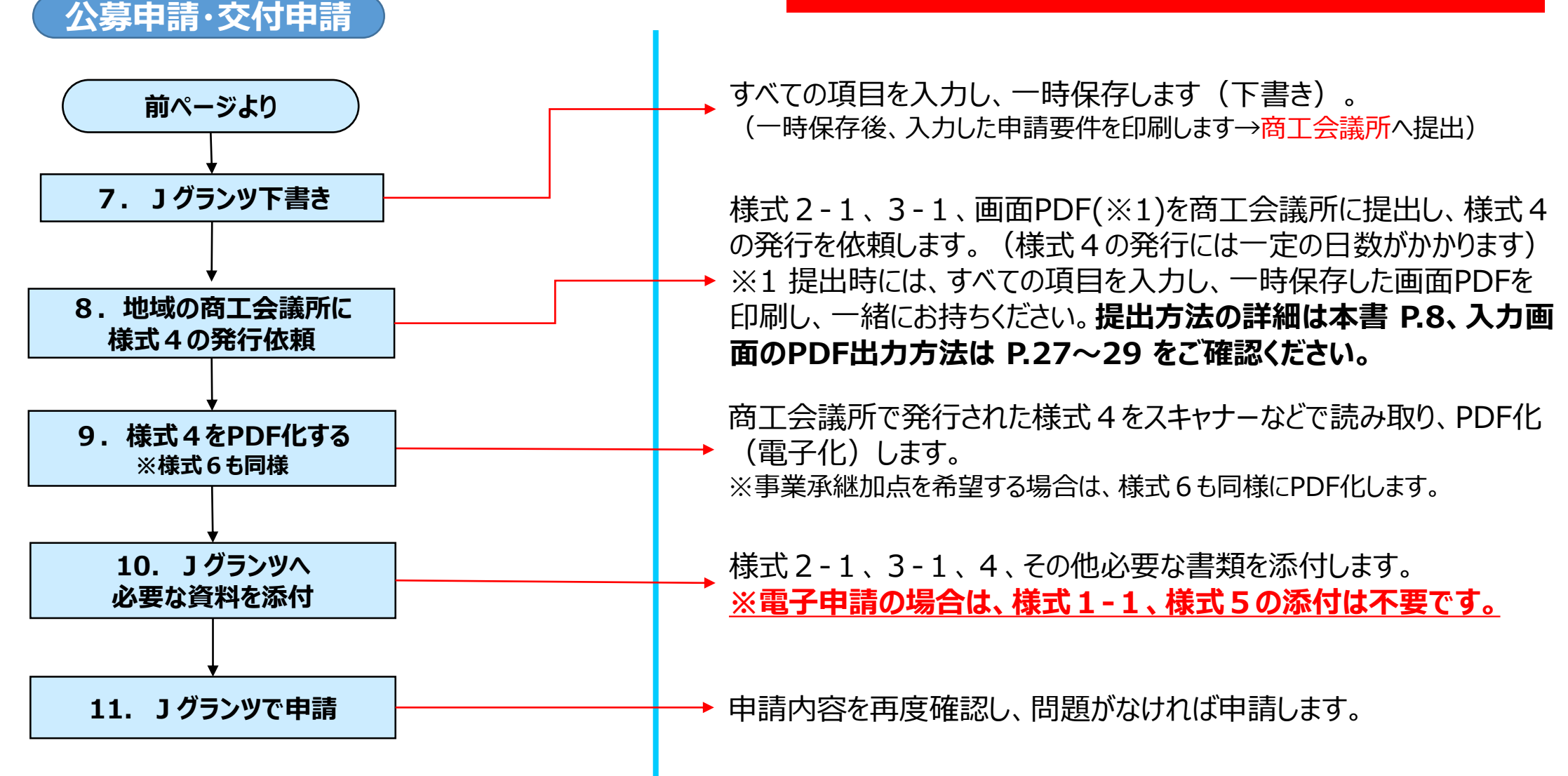

## 様式4の発行手順

様式4の取得には、右記3点を商工会議所へ提出してください。

#### **①様式2-1(Jグランツで入力した以外の項目が入力されている書類) ②様式3-1(Jグランツで入力した以外の項目が入力されている書類) ③Jグランツで必要項目を入力した一時保存の画面(PDF)**

8

申請の際は、商工会議所から発行された様式4をPDF化し、Jグランツ申請画面内の所定の箇所にアップロードしてください。 ※画面PDFの出力方法は P.27~29 をご確認ください。

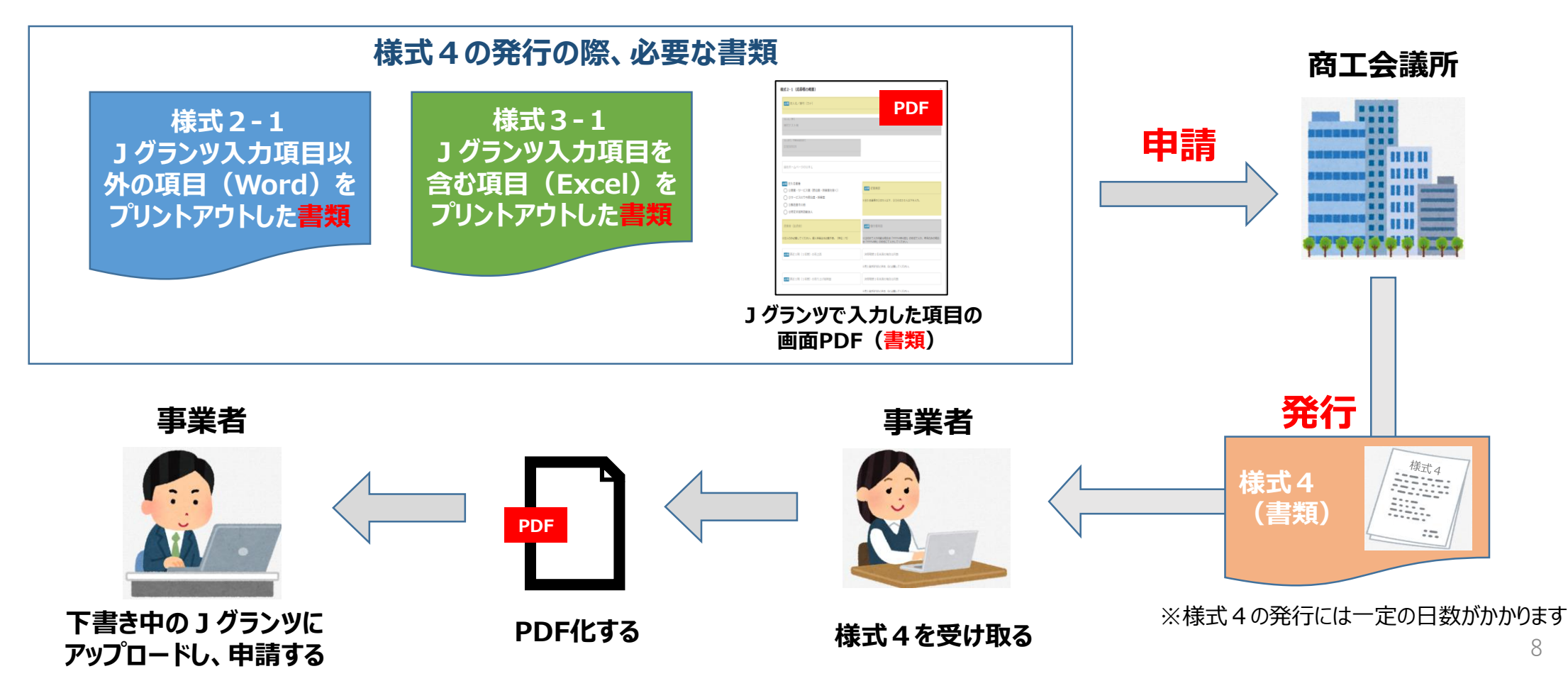

# 補助金申請システム (jGrants2.0)

# 事業者クイックマニュアル

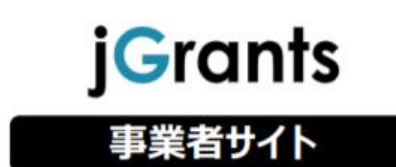

Jグランツ2.0の基本的な操作方法について記載している 「事業者クイックマニュアル」がございます。 下記リンクより閲覧、ダウンロードが可能となっておりますので、 申請の際は公募要領と伴わせて、ご確認ください。

### **[事業者クイックマニュアル](https://fs2.jgrants-portal.go.jp/%E6%93%8D%E4%BD%9C%E3%83%9E%E3%83%8B%E3%83%A5%E3%82%A2%E3%83%AB_%E4%BA%8B%E6%A5%AD%E8%80%85%E7%94%A8.pdf)**

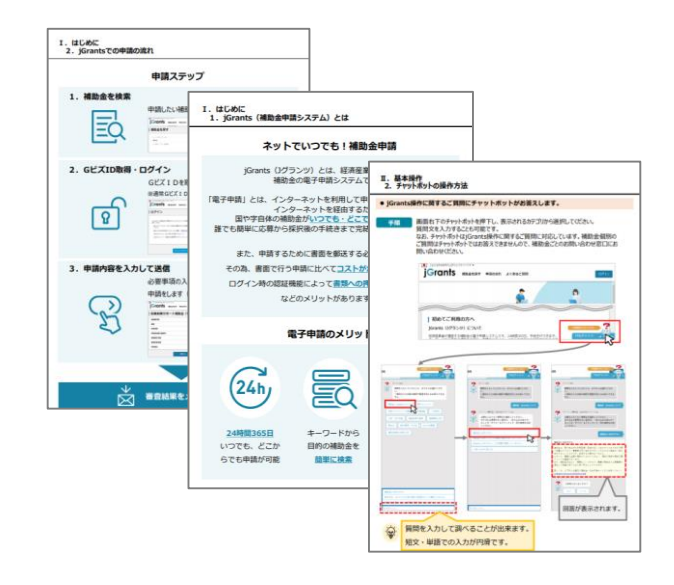

# Jグランツ入力要領(ログイン)

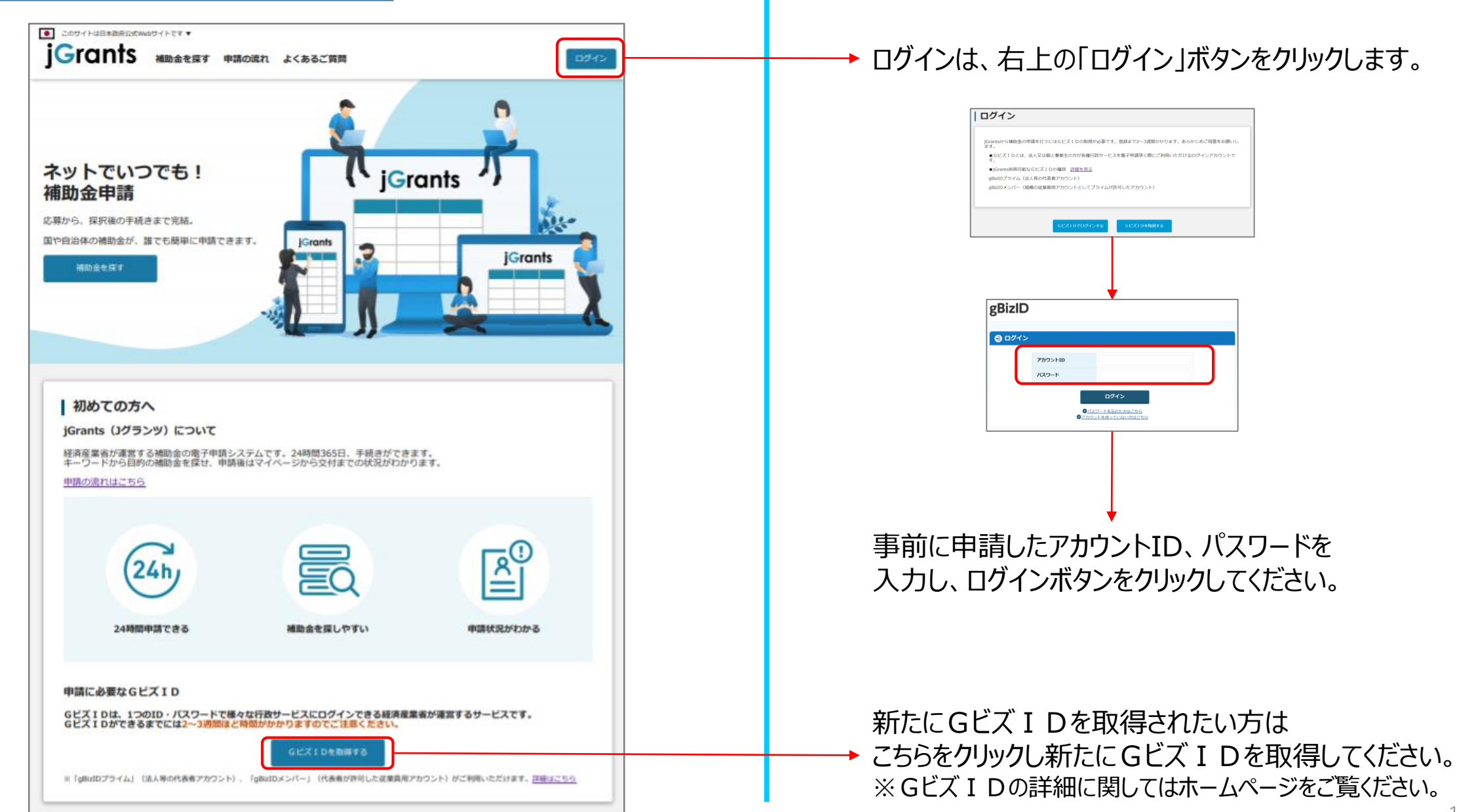

### ログインは、右上の「ログイン」ボタンをクリックします。

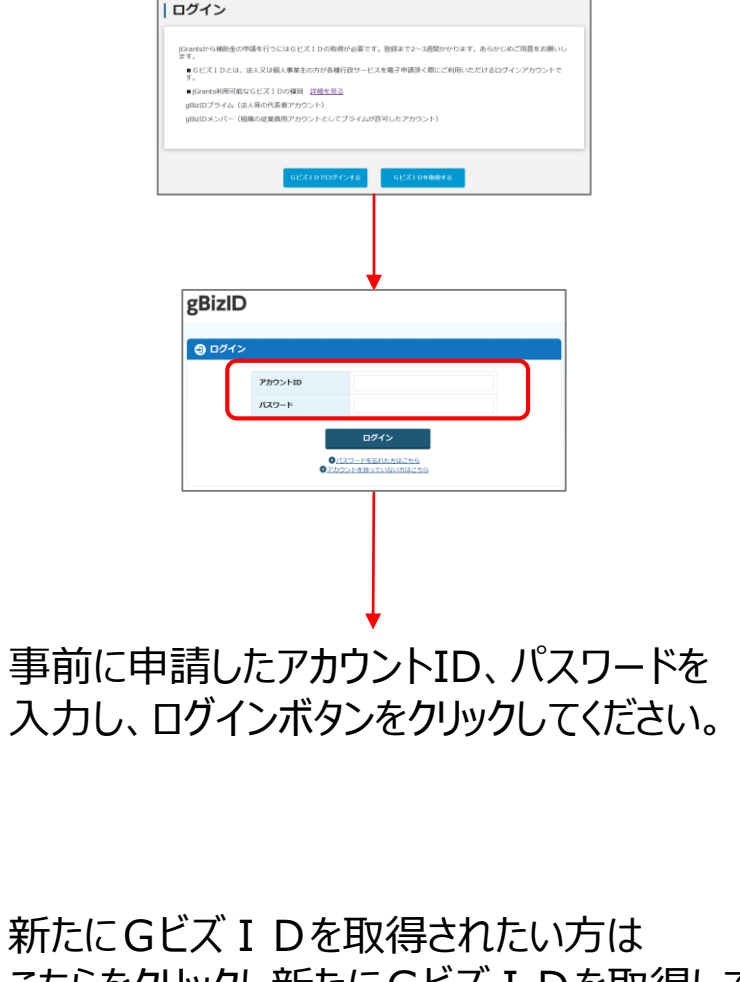

10

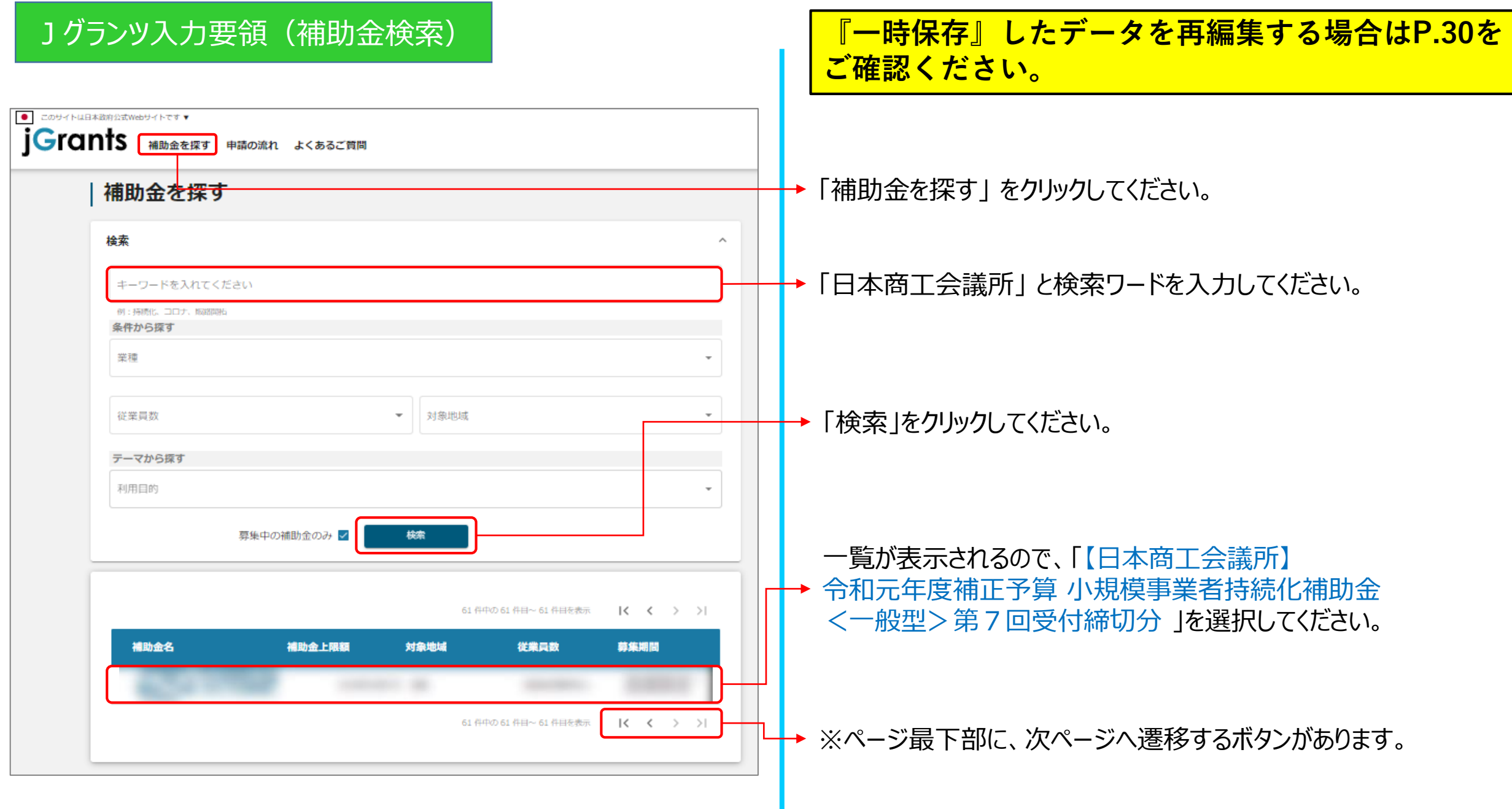

## Jグランツ入力要領(補助金検索)

#### (中国語): C: APS】 SUIL-2(1) (第3) PSIL - PROMA 子中的语句的是:" 2012年間 潮之一 岩 子 (十五円)線に

概要

補助金のキャッチコピー

補助金のサマリー

#### 【申請方法について】

【重要】本補助金は「暫定 G ビズ ID プライムアカウント」では申請できません。 申請方法につきましては、下記リンクをクリックしご確認ください。 3グランツ入カ手引き

#### 様式別記載・入力概要説明書

なお、併せて下記のリンクも参照してからお申込みをおこなってください。

#### 小規模持続化補助金トップ jGrants電子申請について

#### 【電子申請システム「iGrants」の利用環境】

●jGrantsの動作環境は以下のとおりです。 下記のブラウザの最新バージョンをご利用ください。 なお、InternetExplorer等の下記以外のブラウザは、申請上のエラー等が生じますので利用し ないでください。 . Windows: chrome, firefox, edge( $\%1$ ) · macOS: chrome、firefox、safari ● Android: chrome ※1 edgeの「InternetExplorerモード」は申請上のエラー等が生じますので利用しないでくだ

さい。

#### ■目的・概要(サマリ)

○一般型

・小規模事業者および一定要件を満たす特定非営利活動法人(以下「小規模事業者等」とい う。)が今後複数年にわたり相次いで直面する制度変更等に対応するため、小規模事業者等が 取り組む嘔略問拓等の取組の経費の一部を補助することにより、地域の雇用や産業をするる小

申請する

交付申請

補助金のTOP画面が表示されますので下にスクロールし、 「交付申請」の「申請する」ボタンをクリックしてください。

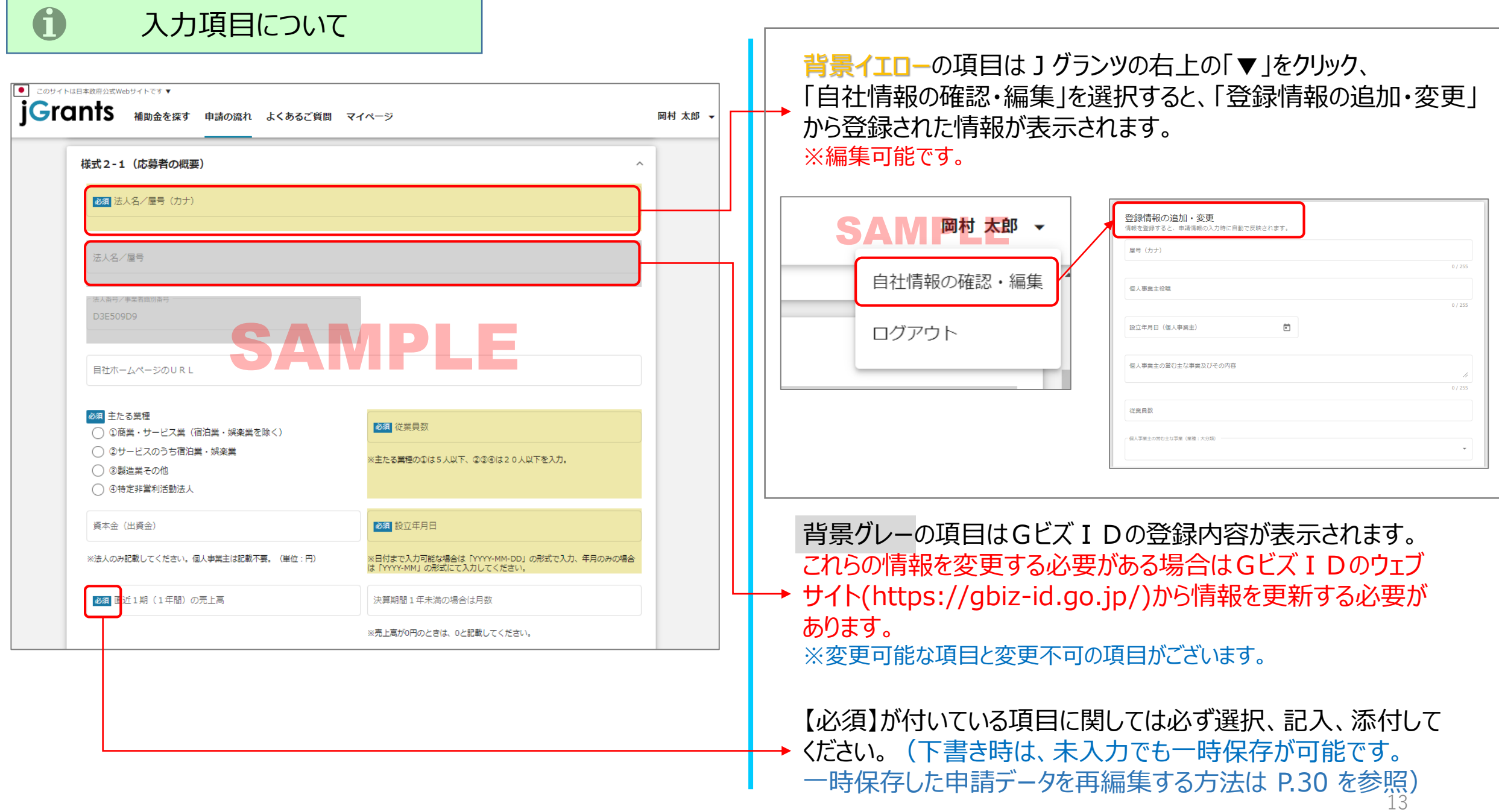

#### $\bullet$ Jグランツ入力要領(自社情報の確認・編集画面)

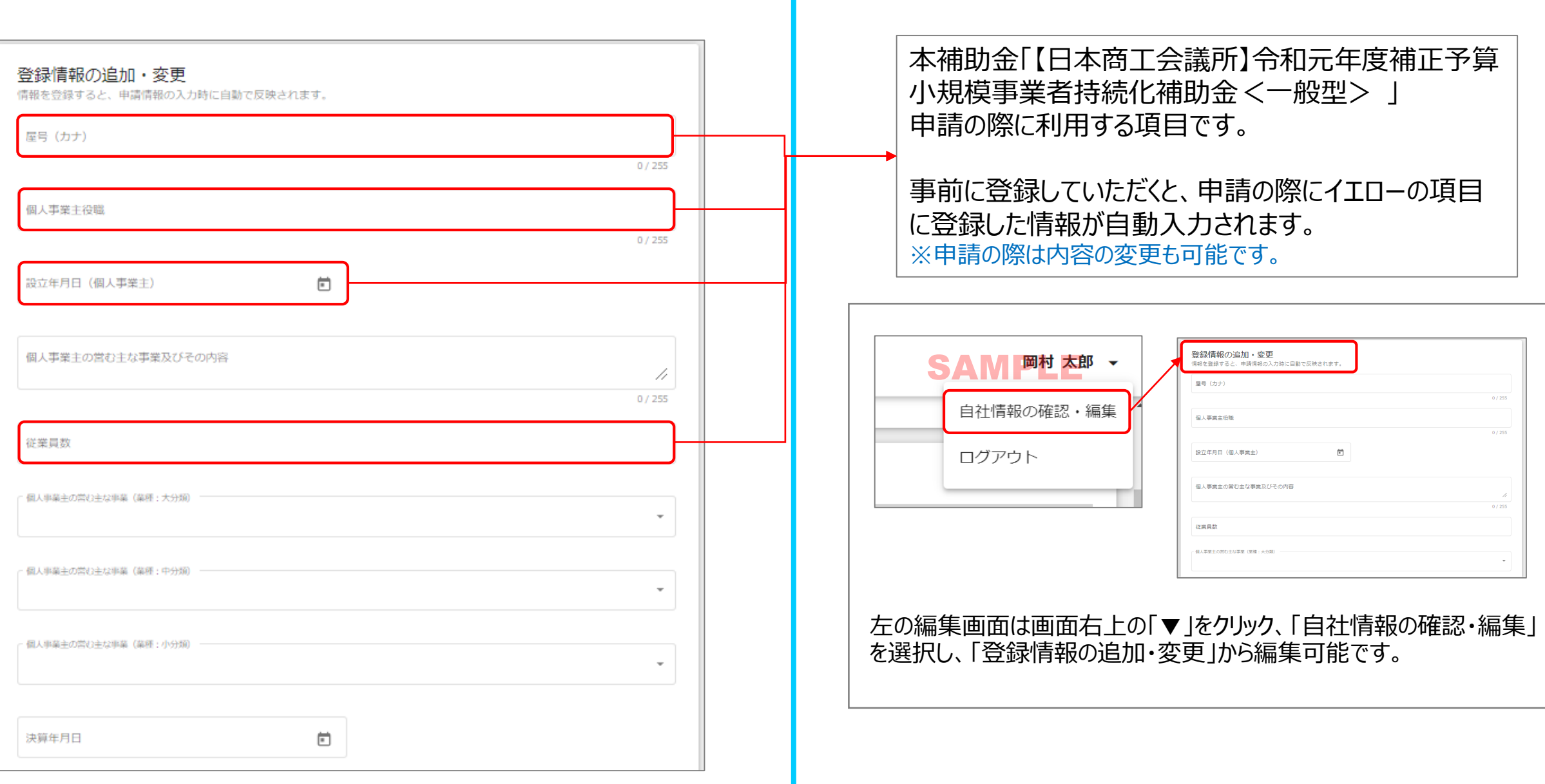

×

# Jグランツ入力要領(誓約事項)

申請 申請先情報 補助金名 【日本商工会議所】令和元年度補正予算 小規模事業者持続化補助金<一般型> 第7回受付締切 申請フォーム名 交付申請 【必読】申請フォーム入力の前に必ずご確認ください。 「小規模事業者持続化補助金申請におけるJグランツ入力手引き(PDF)」は申請フォームの入力方法、注意点等を記載しております。入力前に 必ずお読み頂いた上で申請フォームの入力を開始してください。 小規模事業者持続化補助金申請におけるJグランツ入力手引き (PDF) 令和元年度補正予算・小規模事業者持続化補助金 <一般型> (第7回受付締切) に係る申請書 申請書類の記載内容は真正であり、かつ、当社は、小規模事業者持続化補助金の交付を受ける者として、公募要領に定める「反社会的勢力排除 に関する誓約事項」に掲げる者のいずれにも該当しません。この誓約が虚偽であり、またはこの誓約に反したことにより、当方が不利益を被る ことになっても、異議は一切申し立てません。また、申請にあたっては、公募要領に記載された「重要説明事項」 (P.4~5) を確認し、その内 容を十分に理解しています。 誓約文章となりますので、必ずお読みください。 注意:電子申請を利用して、補助金の申請を行うためには、必ず、補助金の申請をサポートしている、特設Webサイトをご覧いただき、申請 に関する情報を取得してからご応募ください。特に、電子申請コーナを参照頂き、「電子申請の入力手引き」を確認してからご利用くださいま すようお願いいたします。 ※下記の必要な項目の入力、様式、書類等を添付し、「申請する」ボタンを押下することで、公募要領に定める各様式を日本商工会議所へ提出 したことになります。 誓約文章をご確認いただき、同意いただける場合は、 必須 上記記載について同意いただける場合はチェック 「同意します」にチェックをしてください。 ◯ 同意します ※誓約文章にご同意いただけない場合は申請はできません。

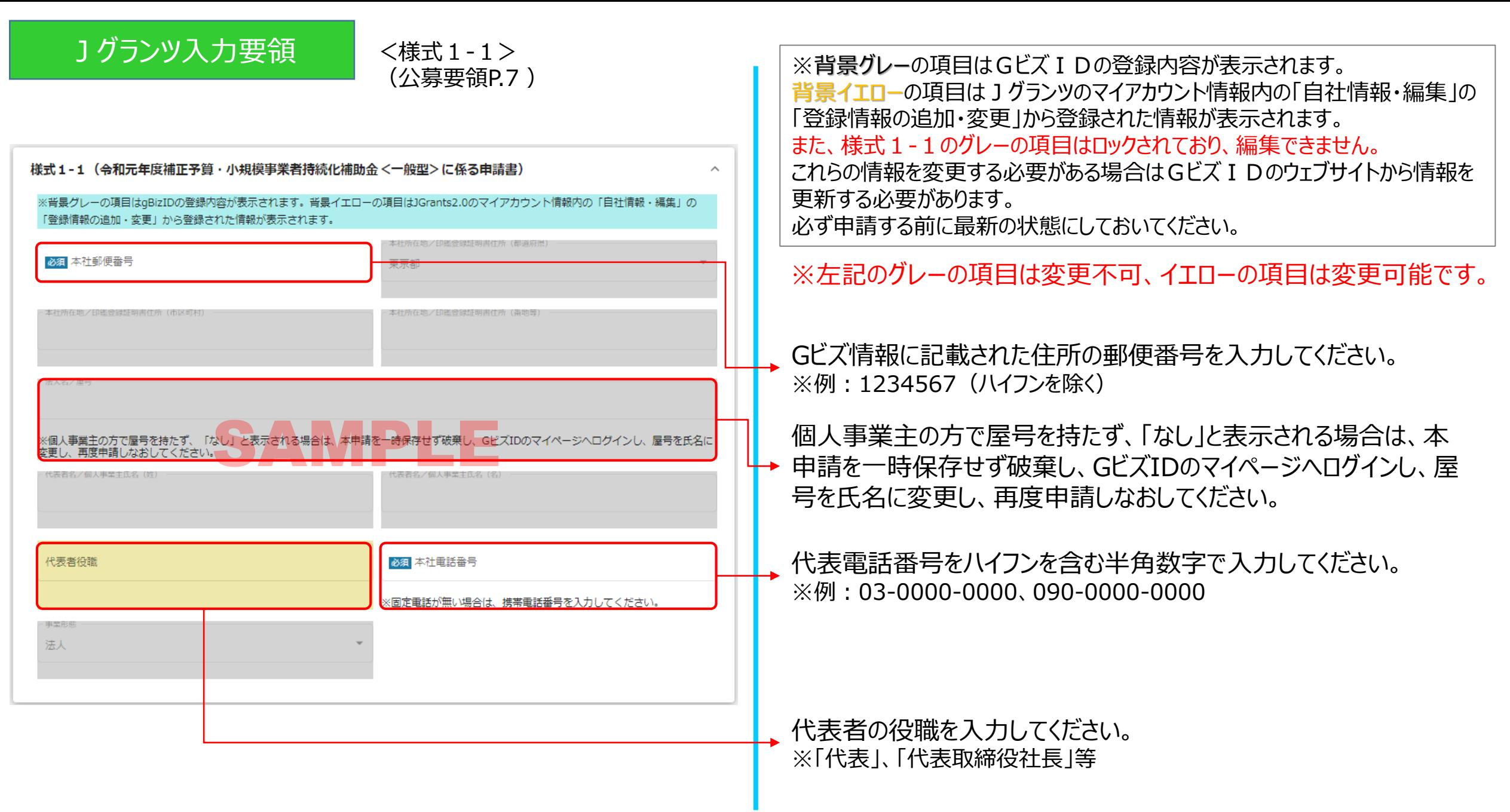

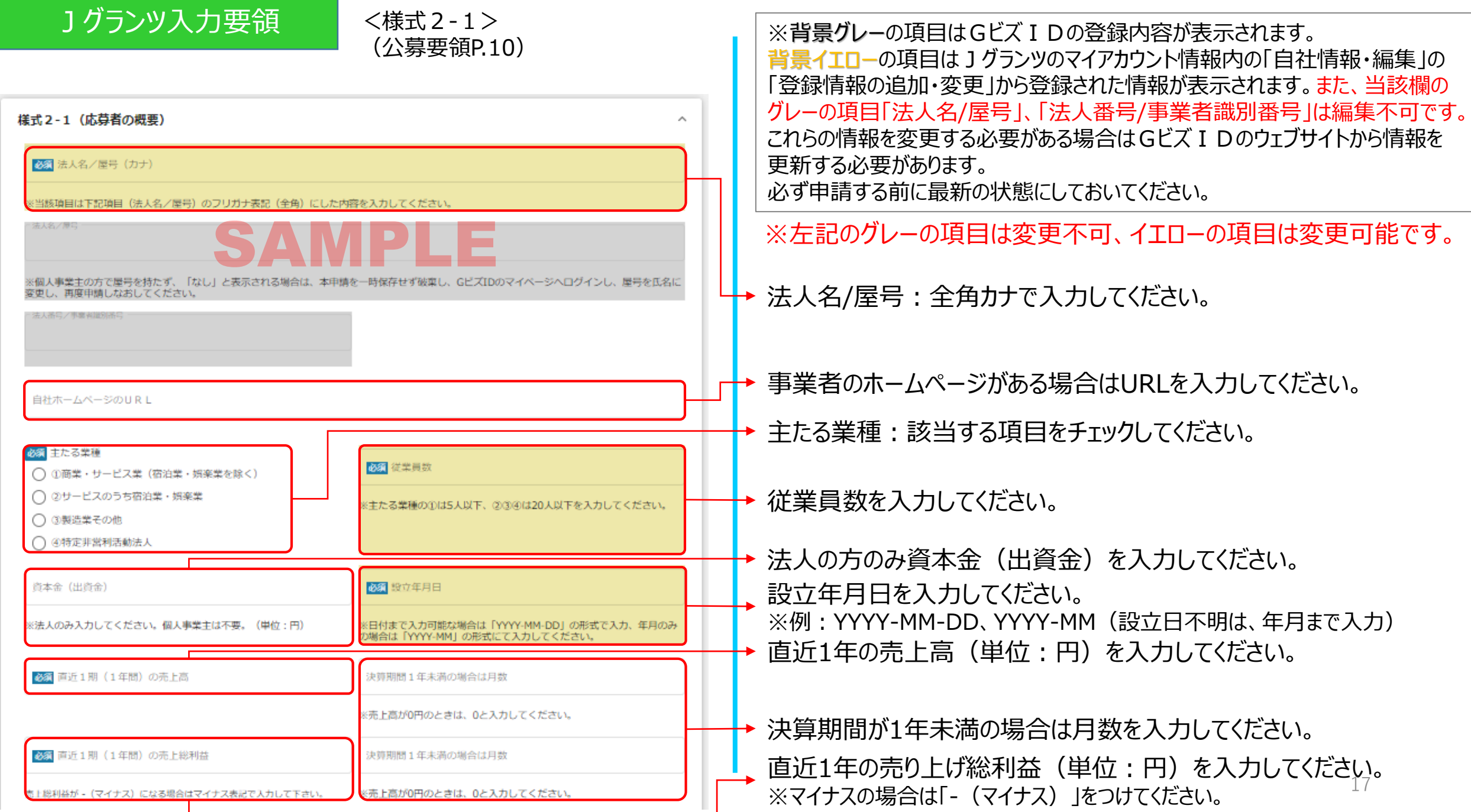

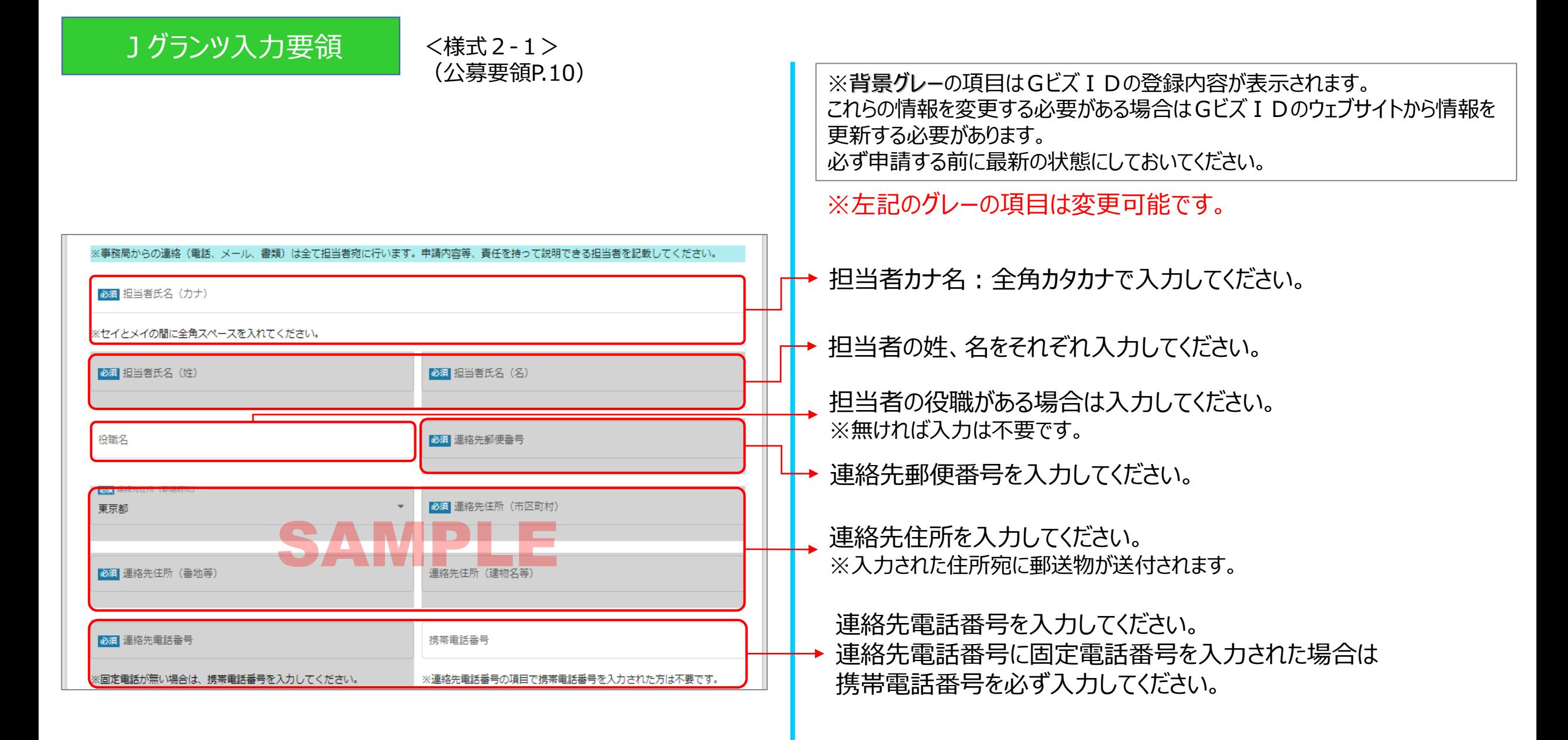

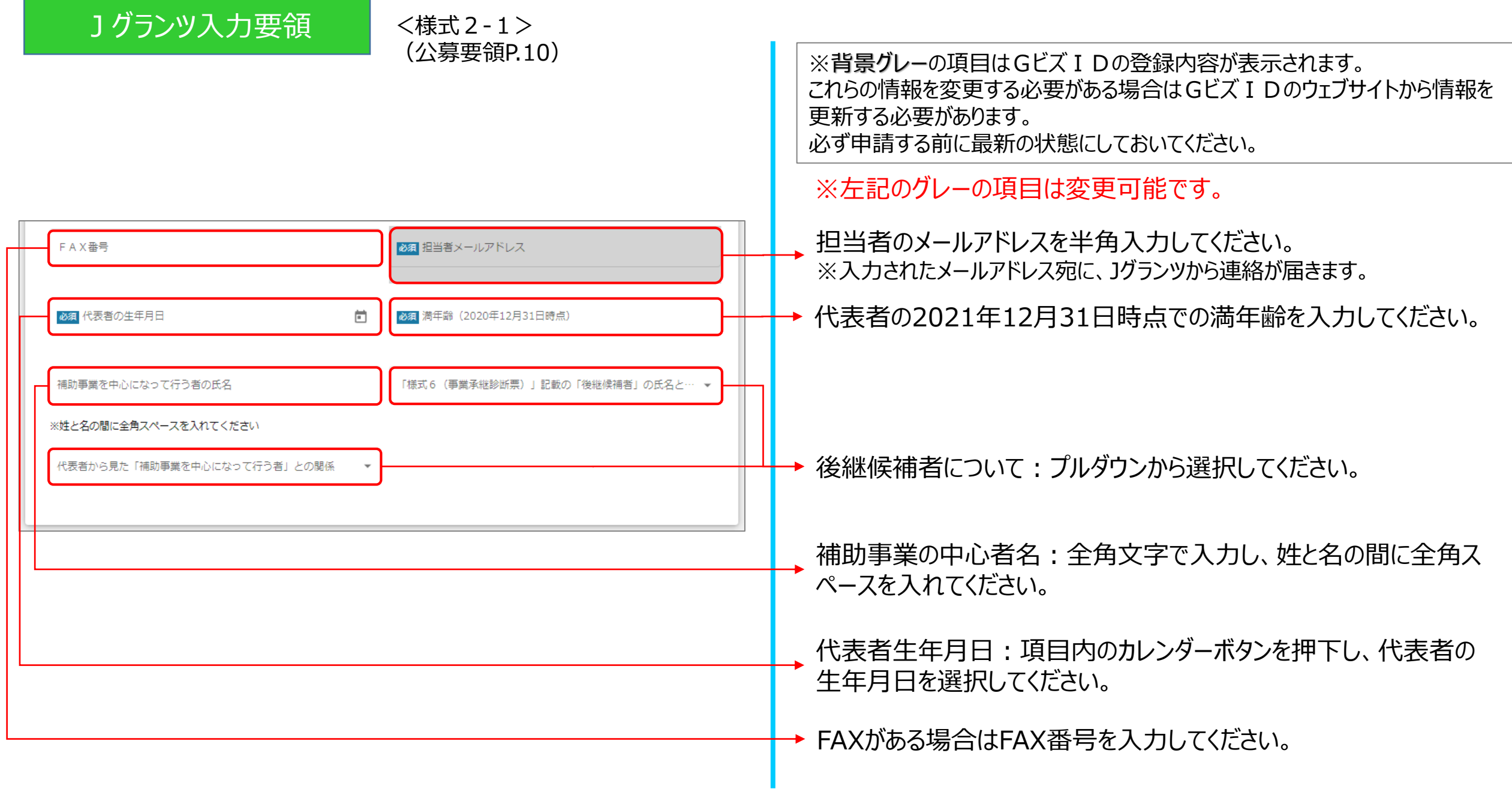

1グランツ入力要領

# <様式2-1><br>(公募要領P.11)

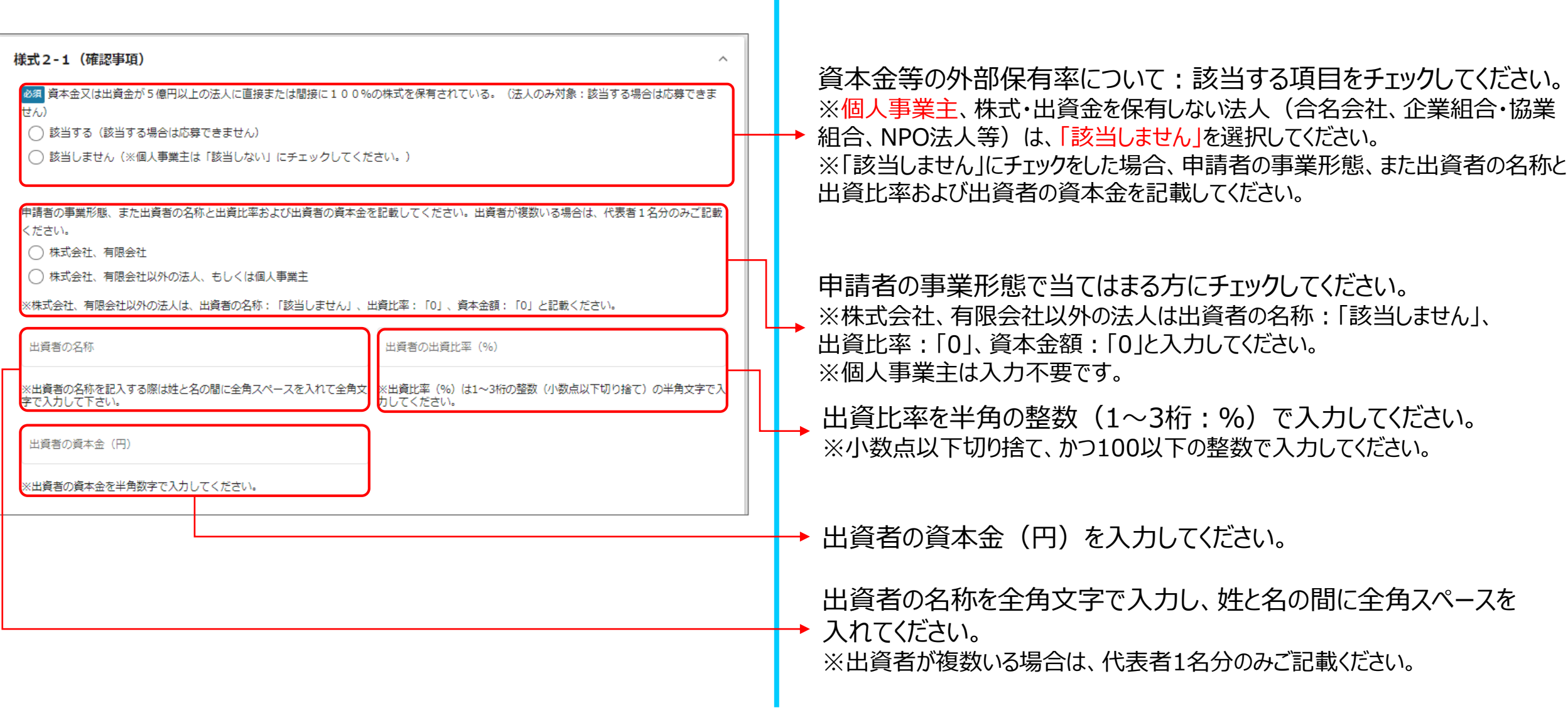

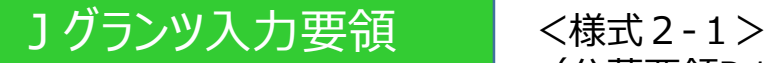

(公募要領P.11~12)

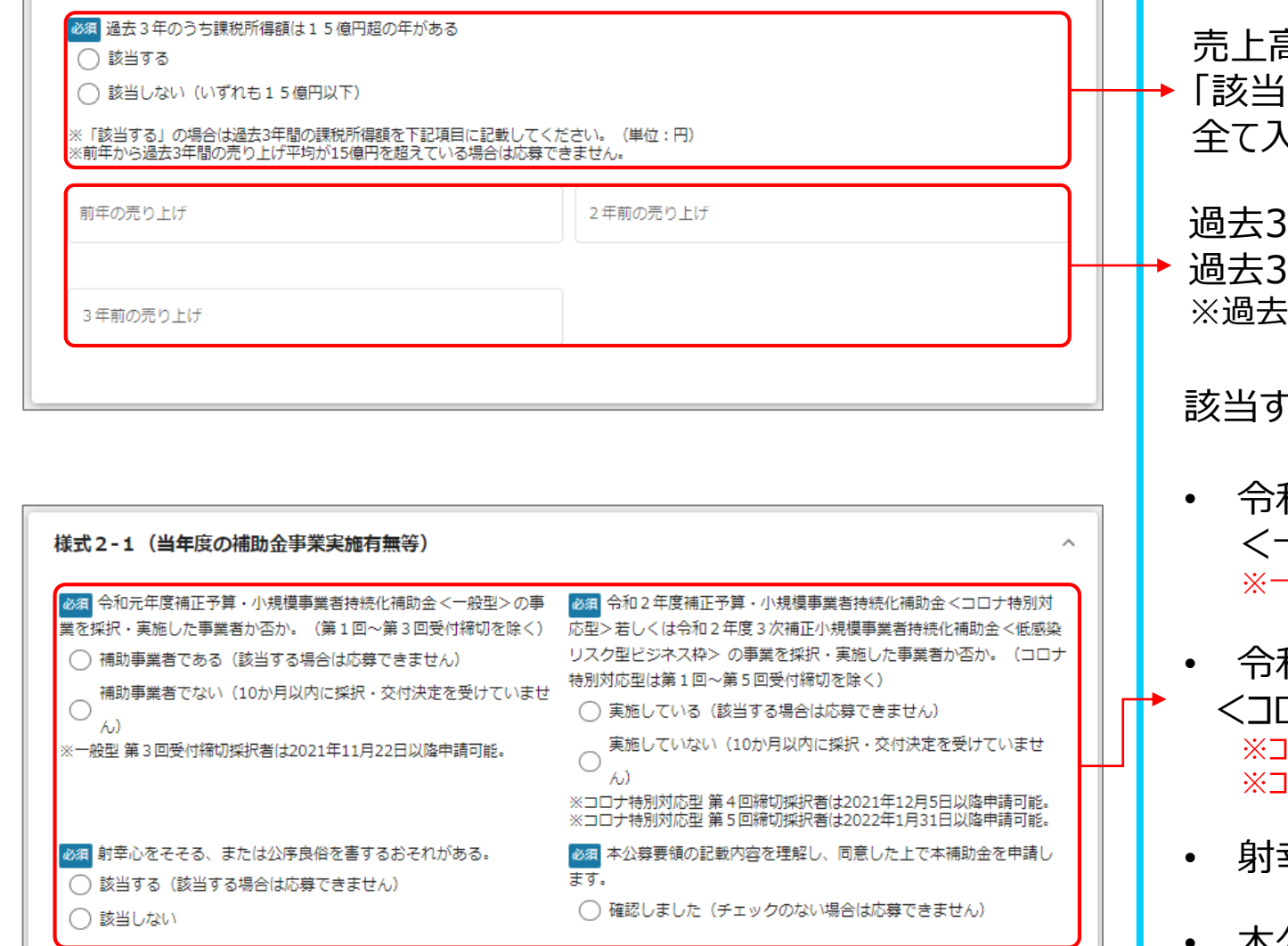

売上高15億円超有無:該当する項目をチェックしてください。 「該当する」場合は次項目の「過去3年間の課税所得額」を 全て入力してください。

過去3年のうち課税所得が15億円超えの年がある場合は、 3年間の売り上げ額(単位:円)をそれぞれ入力してください。 ※過去3年間の売り上げ平均が15億円を超えている場合は応募できません。

「る項目をチェックしてください。 該当者は応募できません。

- 和元年度補正予算・小規模事業者持続化補助金 <一般型>の実施有無。 ※一般型 第3回受付締切の採択者は2021年11月22日以降申請可能です。
- 和2年度補正予算・小規模事業者持続化補助金 コナ特別対応型>、<低感染リスク型ビジネス枠>の実施有無。 ※コロナ特別対応型 第4回締切の採択者は2021年12月5日以降申請可能です。 ※コロナ特別対応型 第5回締切の採択者は2022年1月31日以降申請可能です。
- 幸心をそそる、または公序良俗を害するおそれがある。
- 本公募要領の記載内容を理解し、同意した上で本補助金を 申請します。

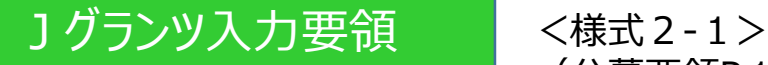

(公募要領P.12~13)

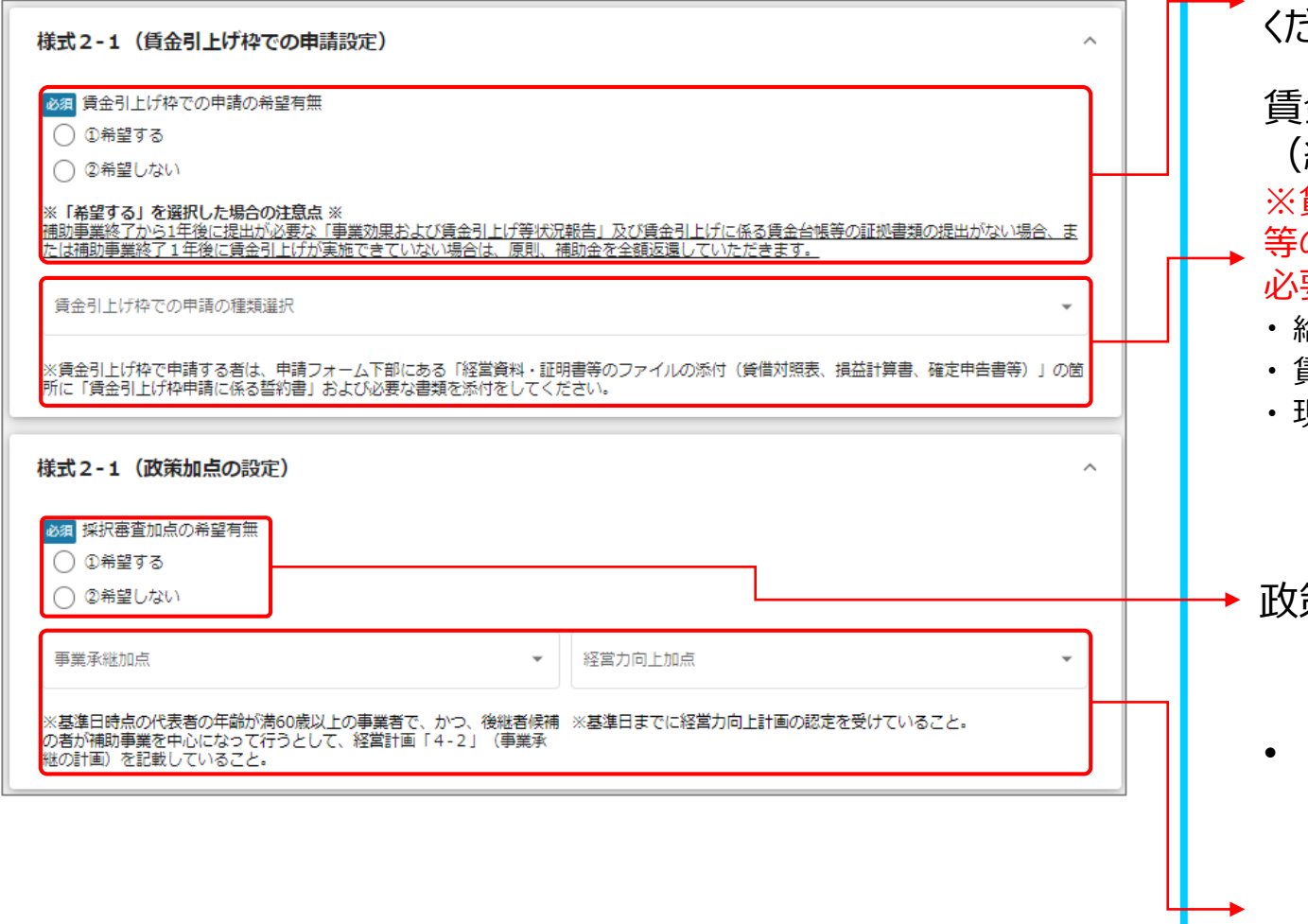

賃金引上げ枠での申請の希望有無:該当する項目をチェックして ください。

賃金引上げ枠での申請の種類選択:プルダウンから選択してください。 給与総額・最低賃金引上の選択(①~④のうち一つ)) 賃金引上げ枠で申請する者は、申請フォーム下部にある「経営資料・証明書 等のファイルの添付(貸借対照表、損益計算書、確定申告書等)」の箇所に 必要な下記書類を必ず添付してください。

- ・ 給与支給総額増加または事業場内最低賃金引き上げについて従業員に 表明した文書
- ・ 賃金引上げ枠申請に係る誓約書(自署または記名捺印し、PDF等にしたもの)
- ・ 現在支給している賃金が分かる賃金台帳等の写し

政策加点の希望有無:該当する項目をチェックしてください。

- 事業承継加点有無:プルダウンから選択してください。 ※選択された場合は事業承継診断票(様式6)および 「代表者の生年月日が確認できる公的書類」、「後継者候補の実在確認書類」の それぞれ写しを添付してください。 基準日は公募要領 P.77 別紙参照。
- 経営力向上加点有無:プルダウンから選択してください。 ※選択された場合は認定書の写しを添付してください。 基準日は公募要領 P.77 別紙参照。

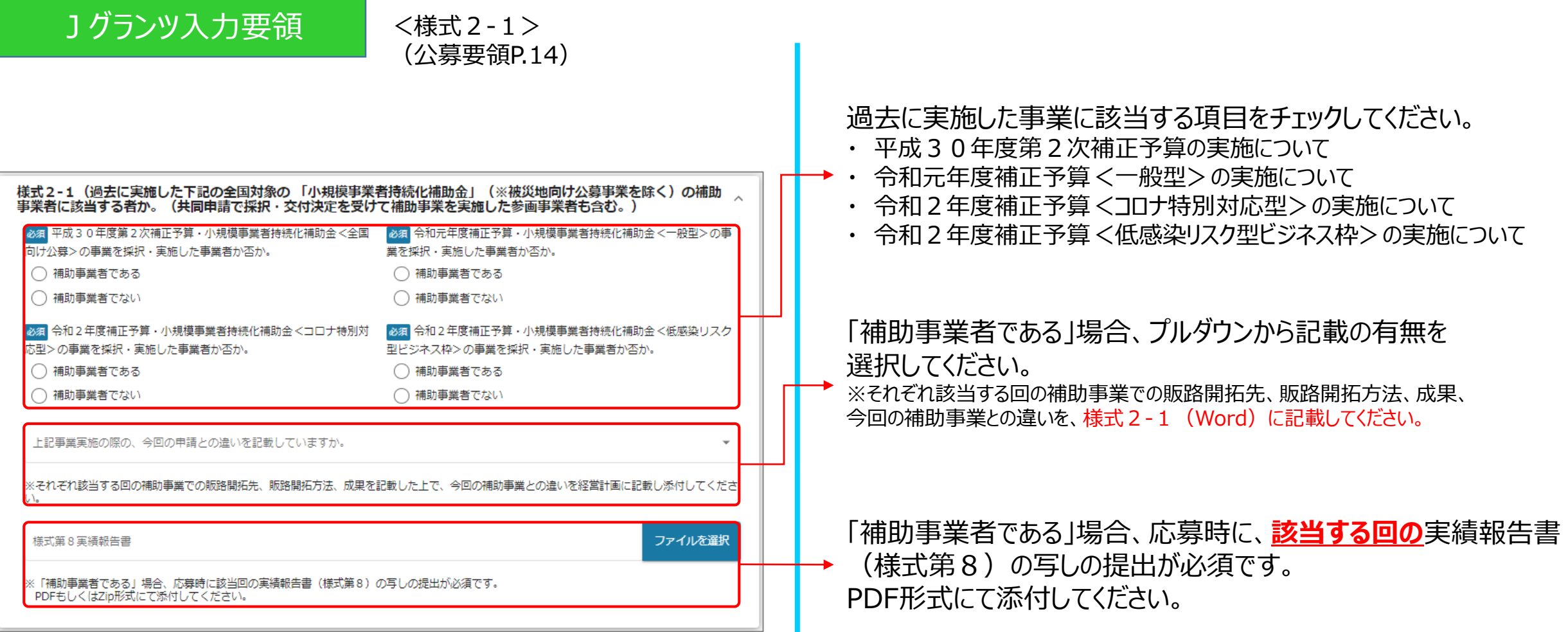

1

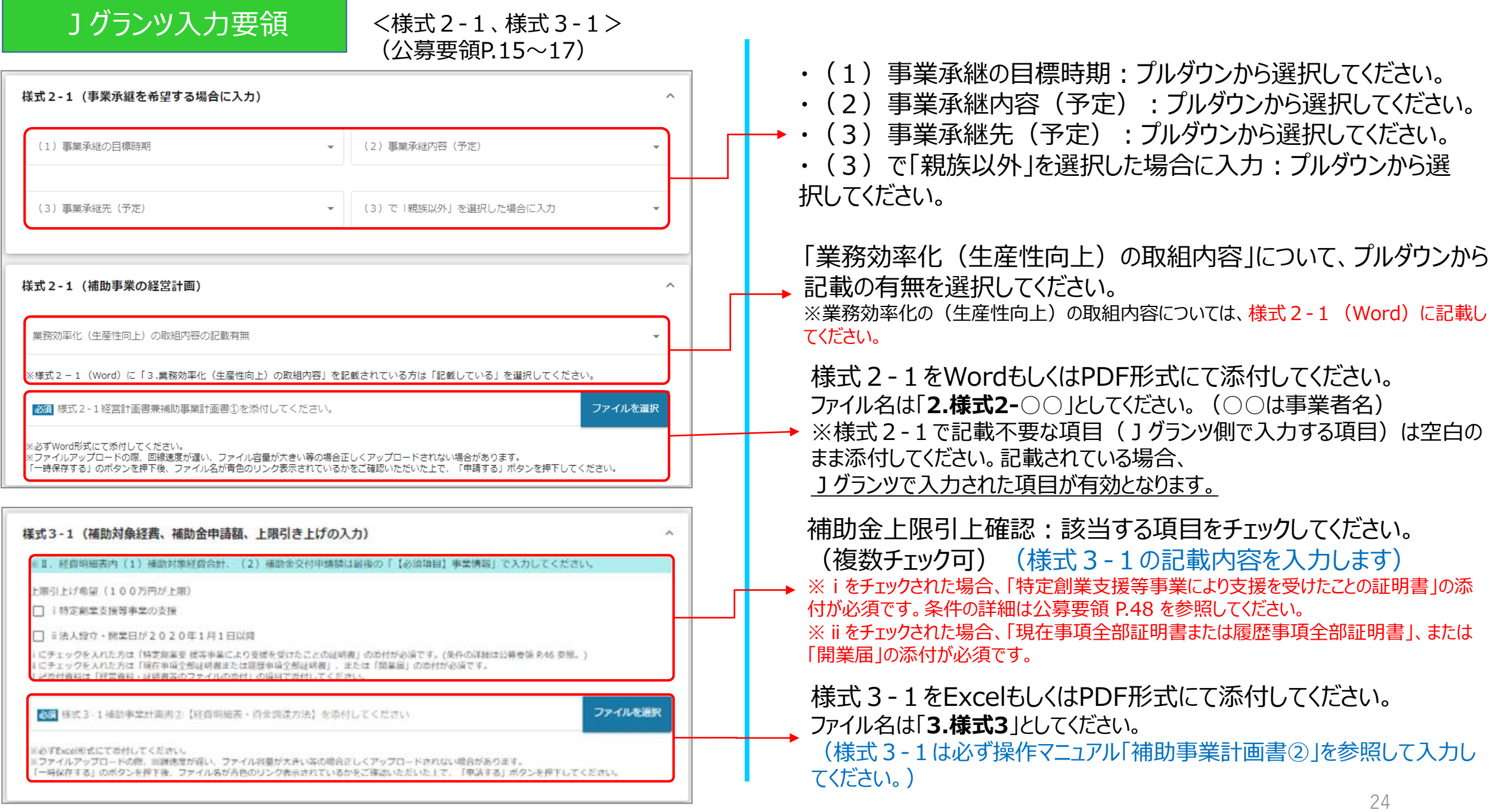

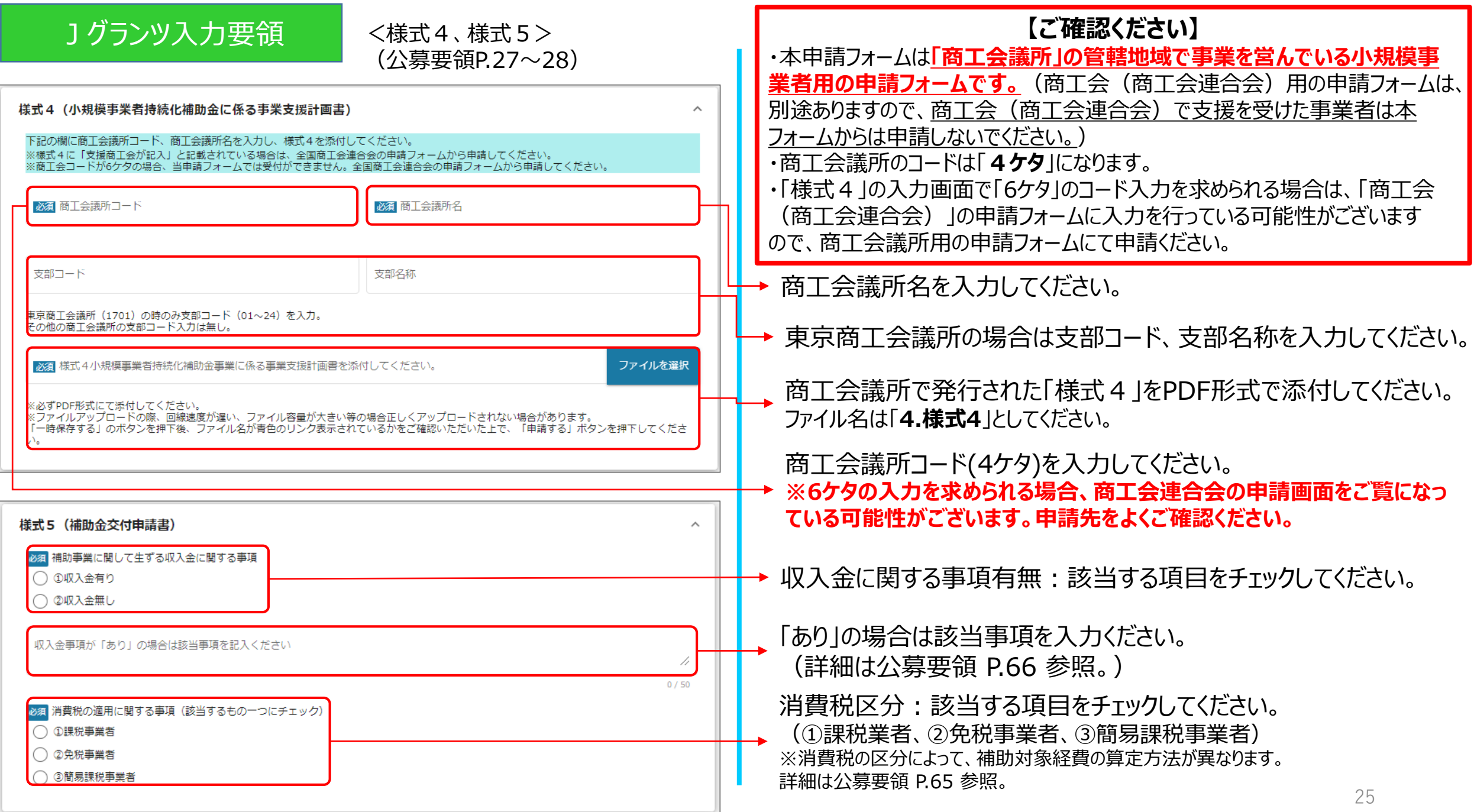

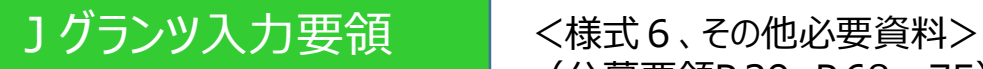

# (公募要領P.29、P.68~75)

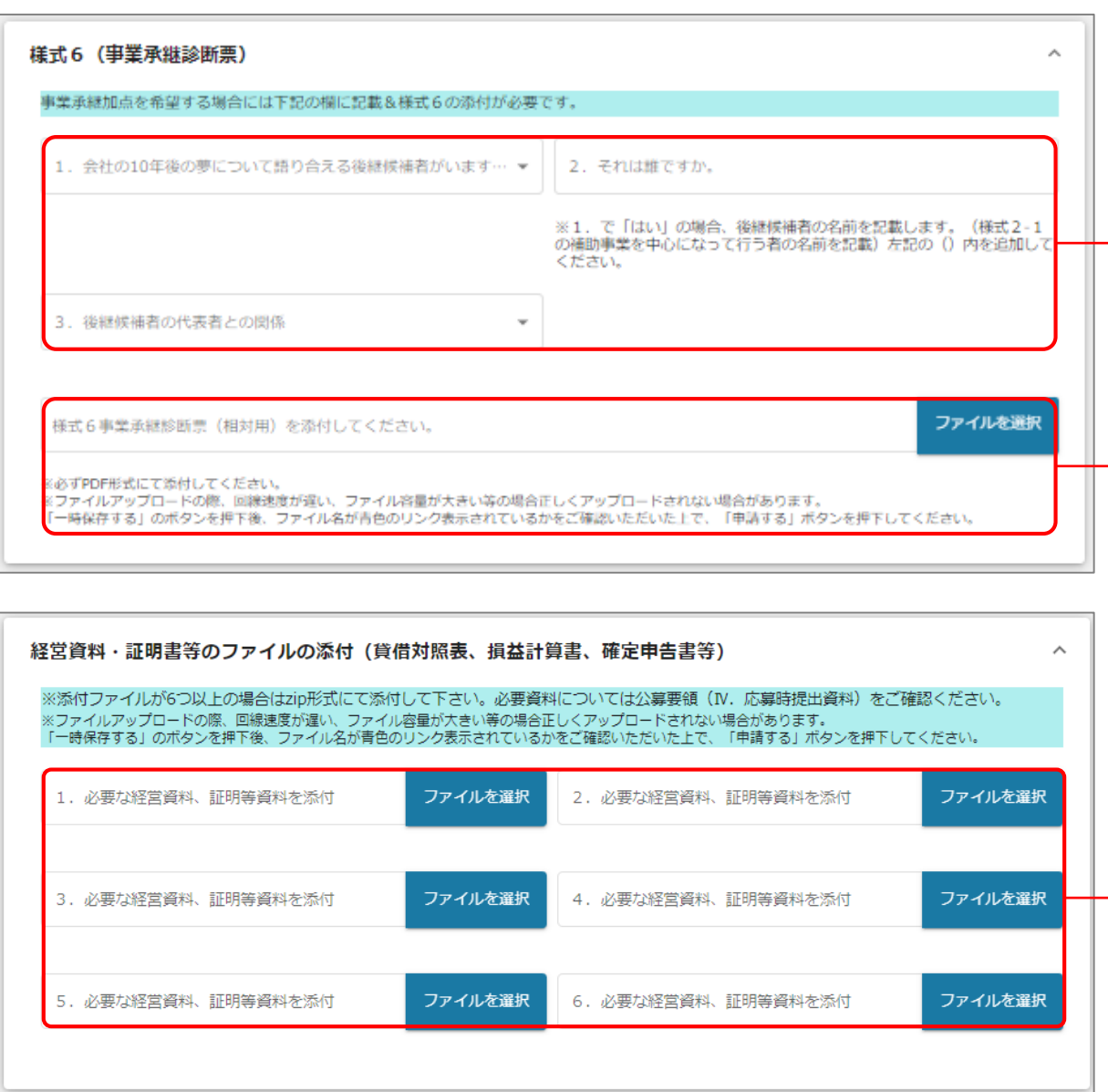

1.後継候補者の有無:プルダウンから選択してください。

2.後継候補者氏名:1.で「はい」の場合、後継候補者の 氏名を全角文字で入力し、姓と名の間に全角スペースを入 れてください。

3.代表者と関係:プルダウンから選択してください。

商工会議所で発行された「様式6」をPDF形式で添付してください。 (事業承継加点希望者は**必須**です。) ※ファイル名は「**様式6**」としてください。

必要資料を添付してください。

資料が6つ以上ある場合はzip形式にて添付してください。

※必要書類については公募要領 P.68~75(Ⅳ.応募時提出資料) をご確認ください。

※アップロード時のファイル名はP.33をご参照ください。

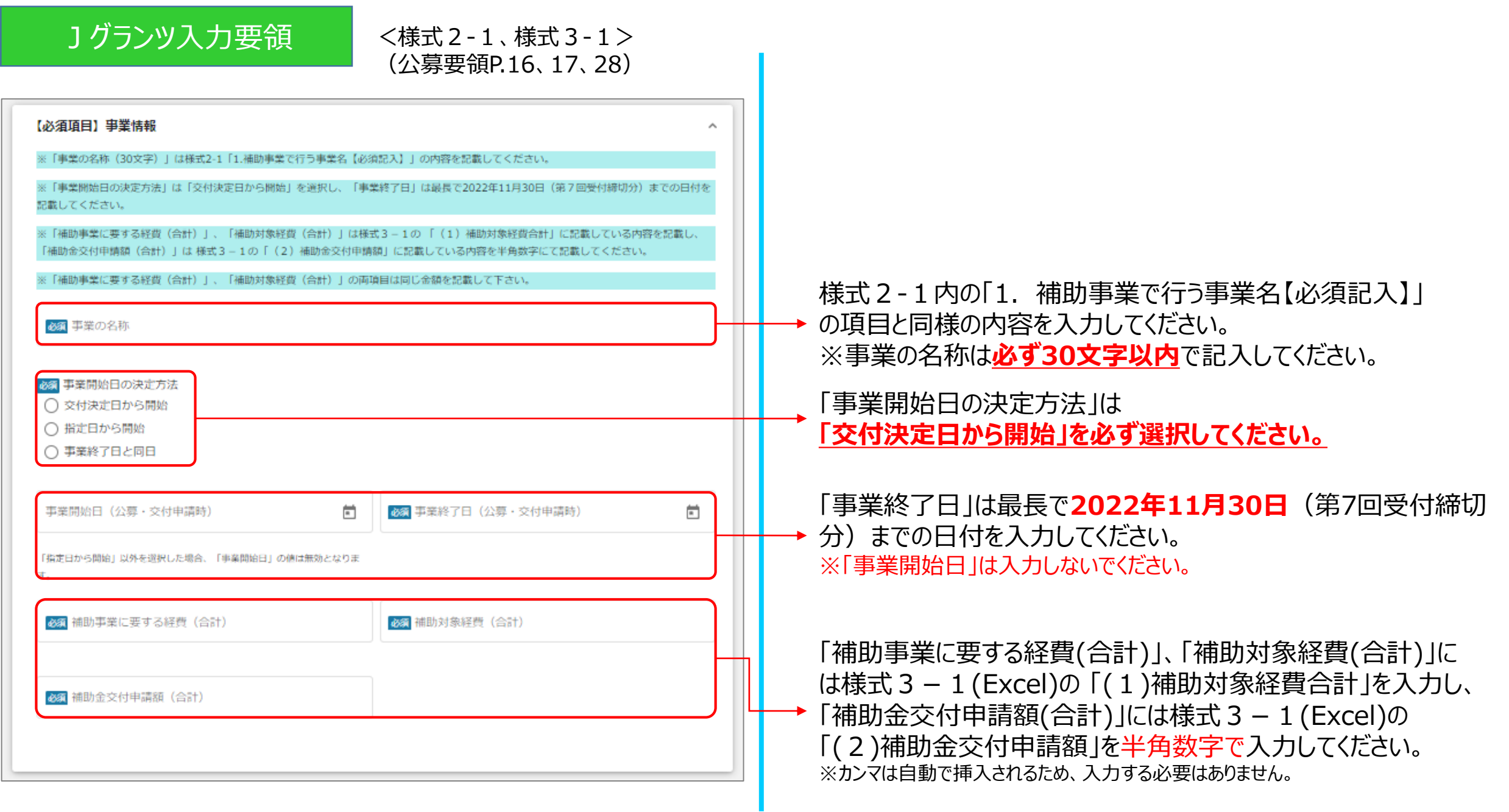

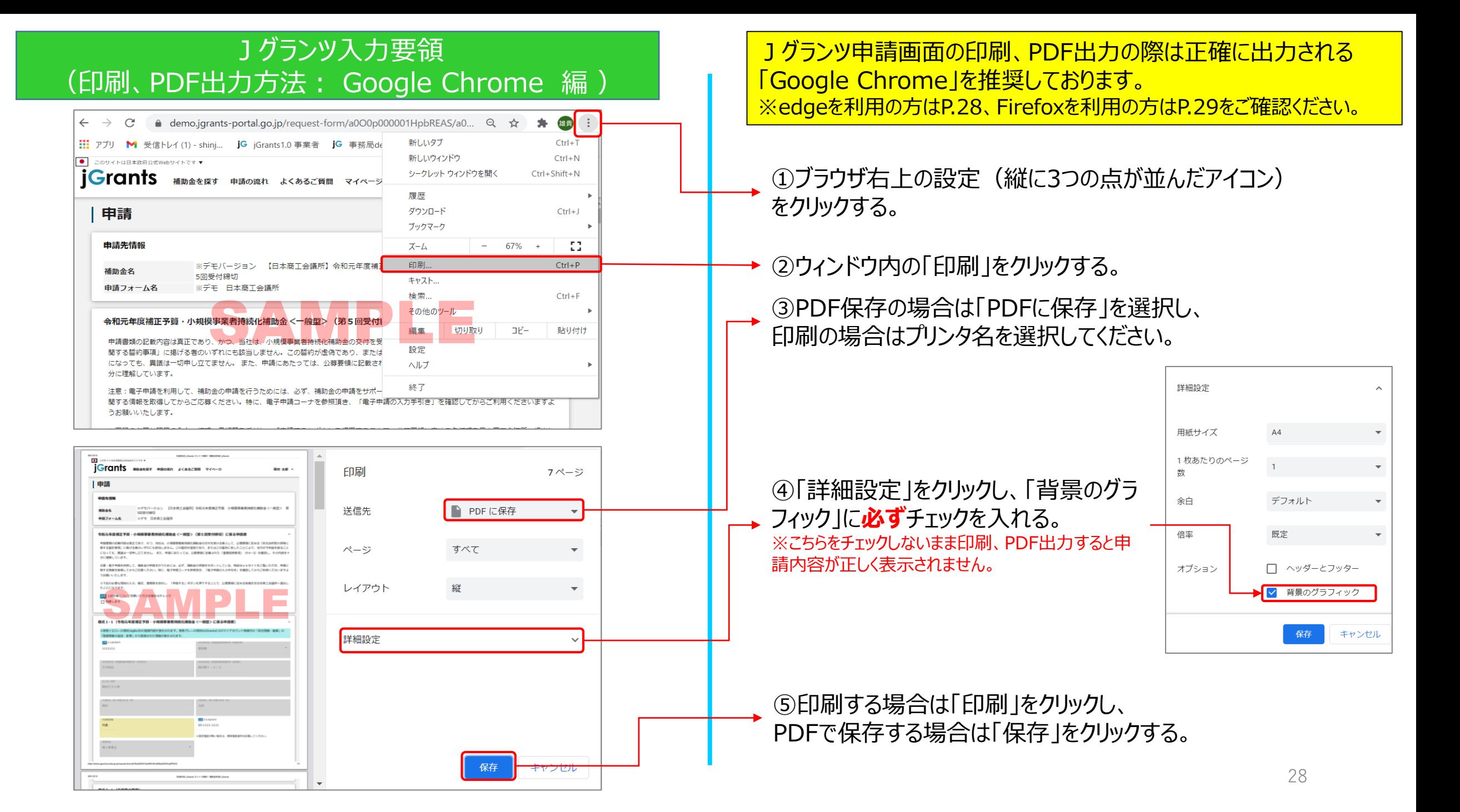

# Jグランツ入力要領 (印刷、PDF出力方法:edge 編)

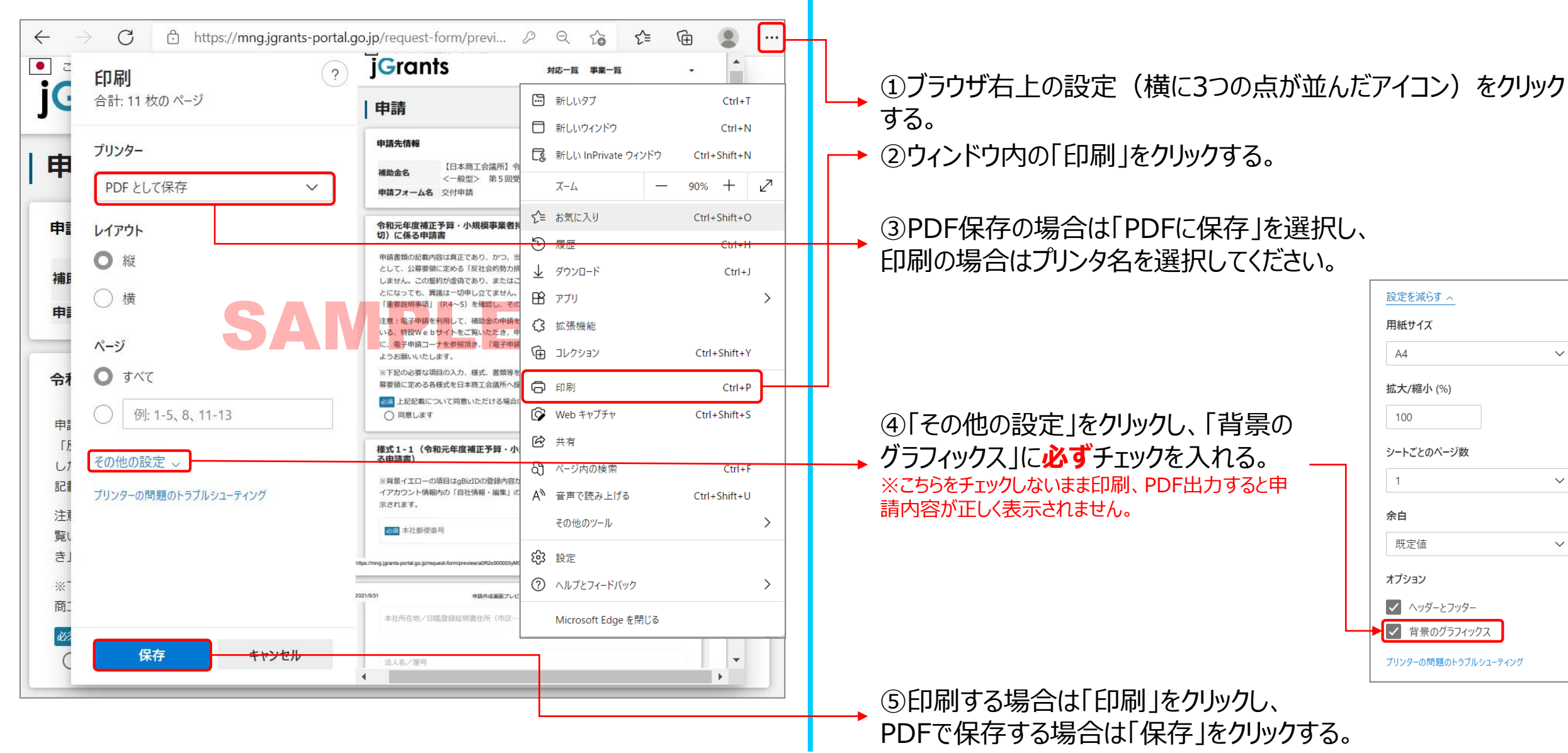

 $\smallsmile$ 

 $\smallsmile$ 

 $\smallsetminus$ 

### Jグランツ入力要領 (印刷、PDF出力方法:Firefox 編)

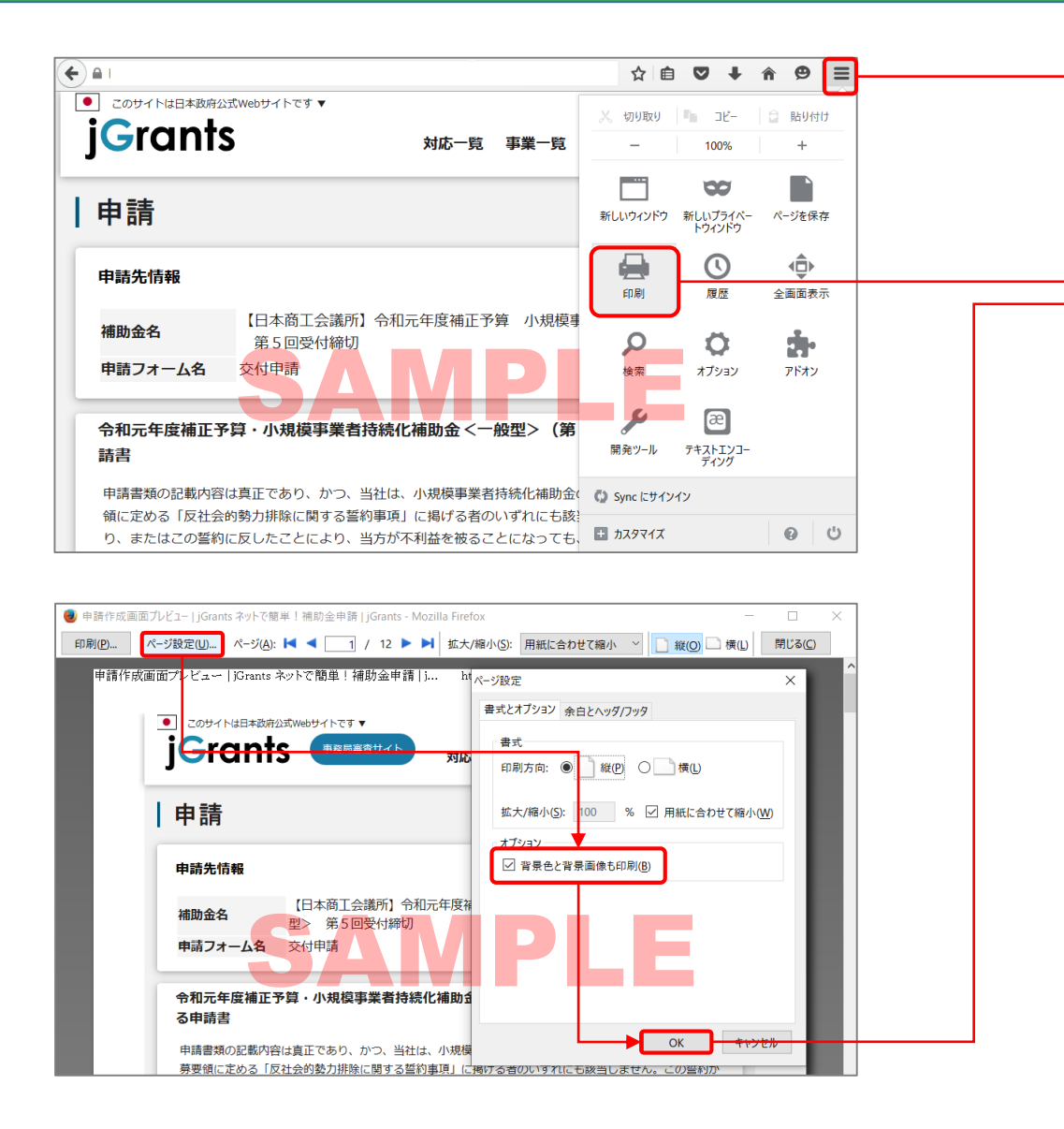

①ブラウザ右上の設定(縦に3つのラインが並んだアイコン)をク リックする。

②ウィンドウ内の「印刷」をクリックする。

③「ページ設定」をクリックし、「背景色と背景画像も印刷」に **必ず**チェックを入れ「OK」をクリック。

※こちらをチェックしないまま印刷、PDF出力すると申請内容が正しく表示されません。

④ 「印刷」ボタンをクリックし、 PDF保存の場合は、PDFを 選択し、印刷の場合はプリンタ-名を選択し「OK」ボタンをク リックしてください。

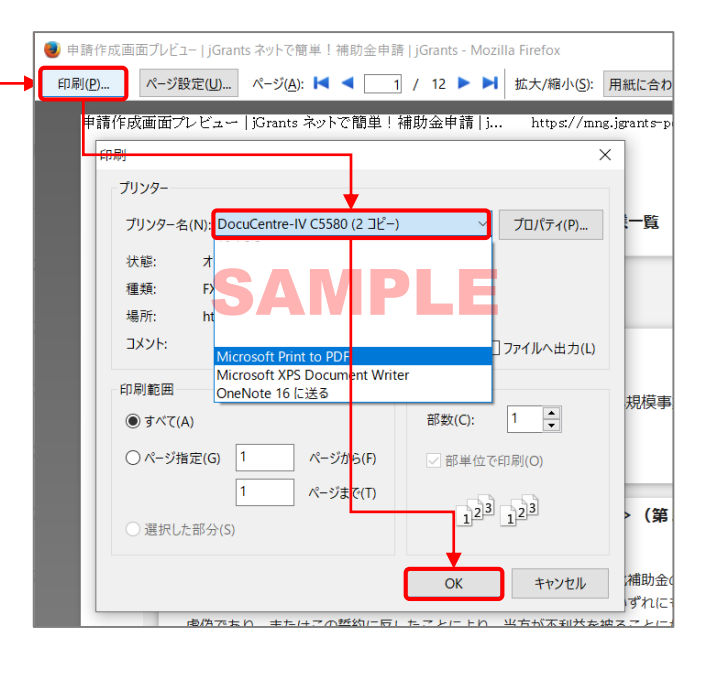

30

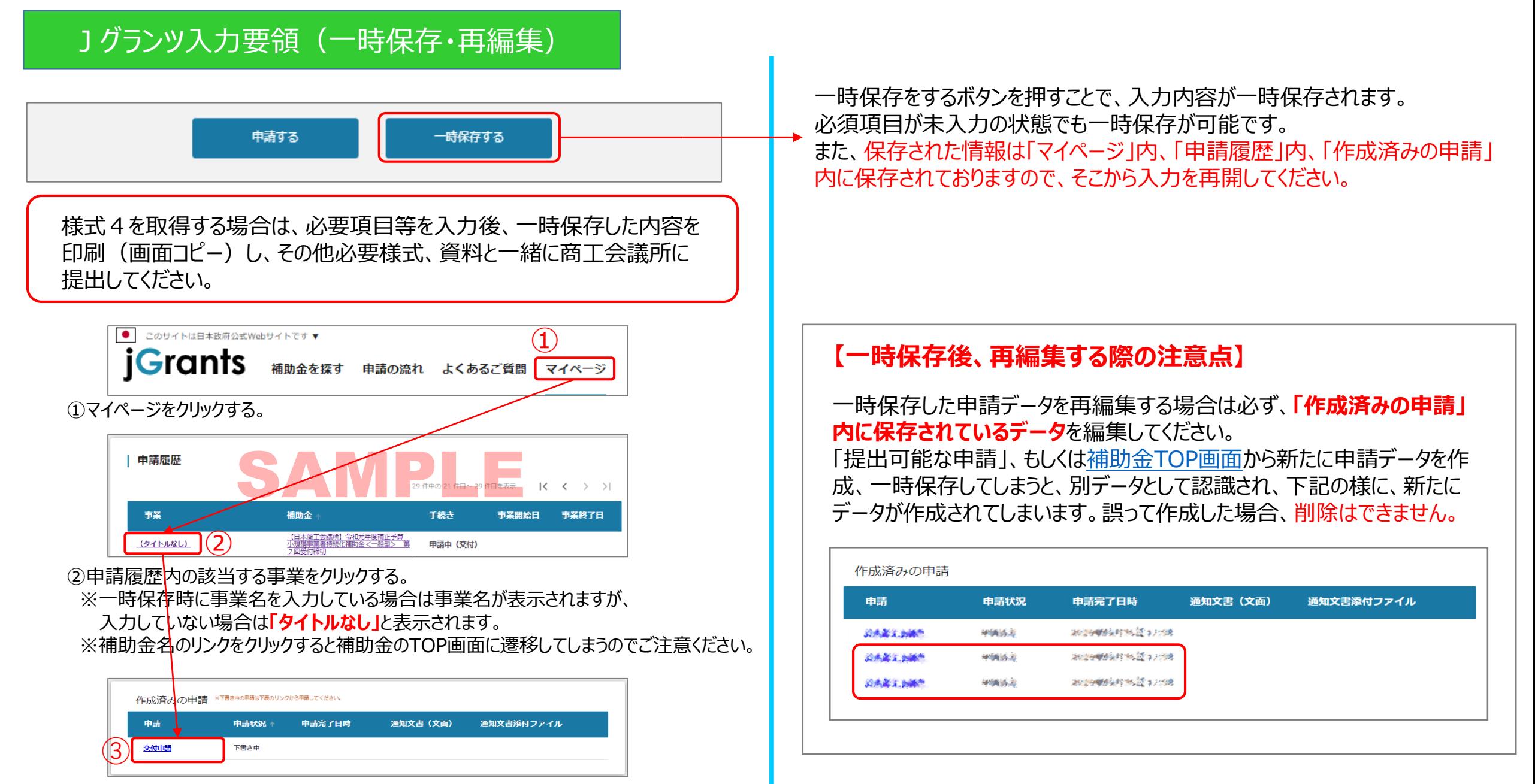

③作成済みの申請内の申請情報をクリックすると下書き中の申請フォームが表示されます。 ※申請状況が「下書き中」になっていることをご確認ください。

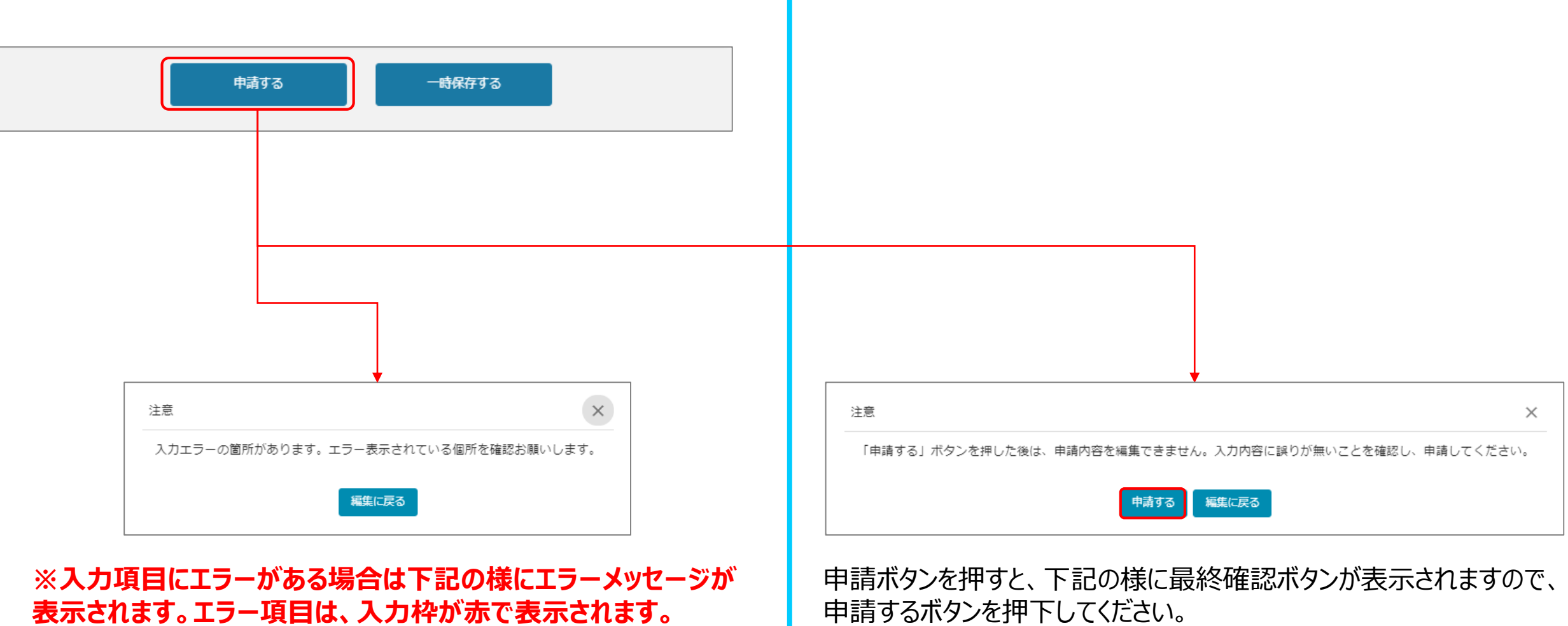

(必須項目未入力、入力制限エラーがある場合は、申請できません)

# Jグランツ入力要領(申請内容の確認方法)

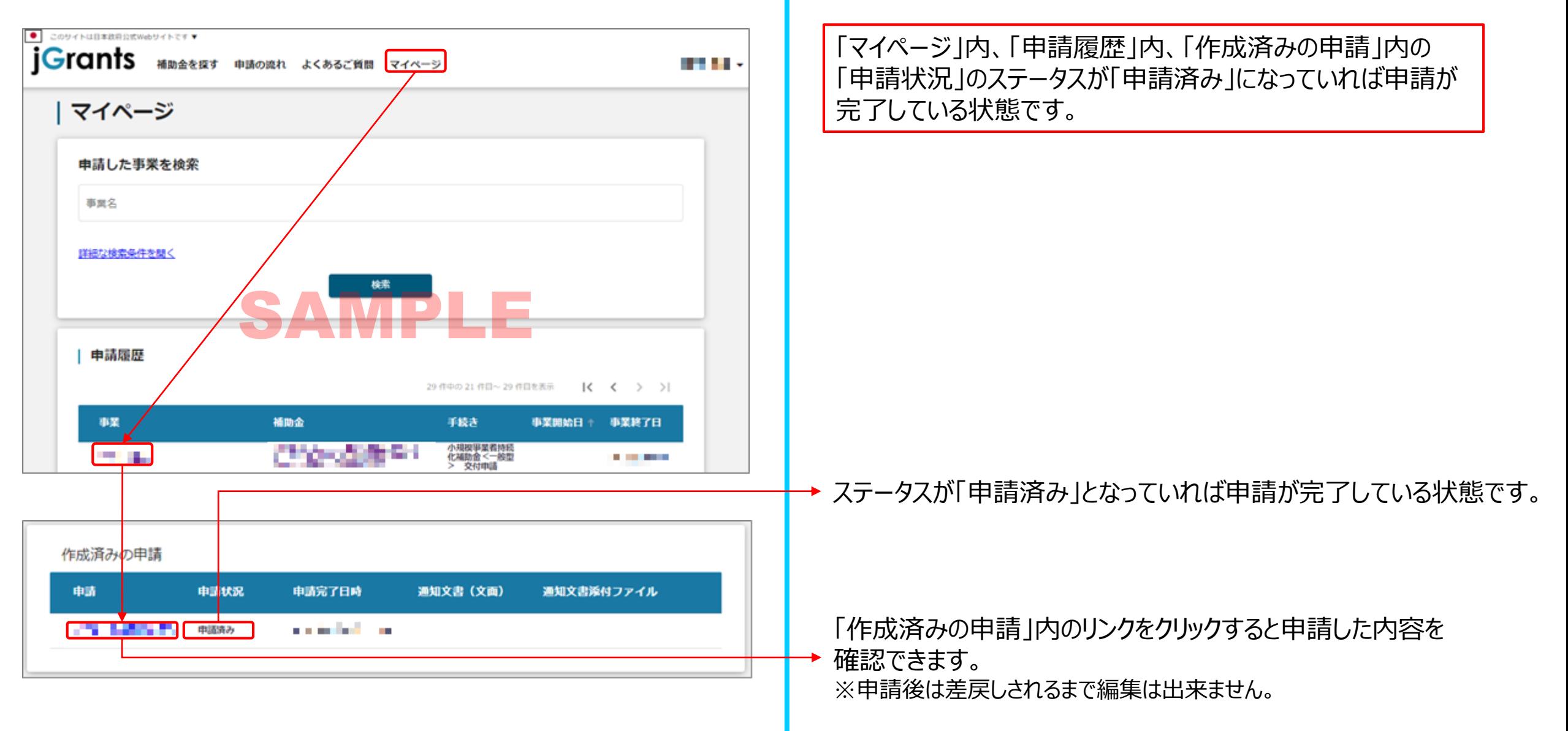

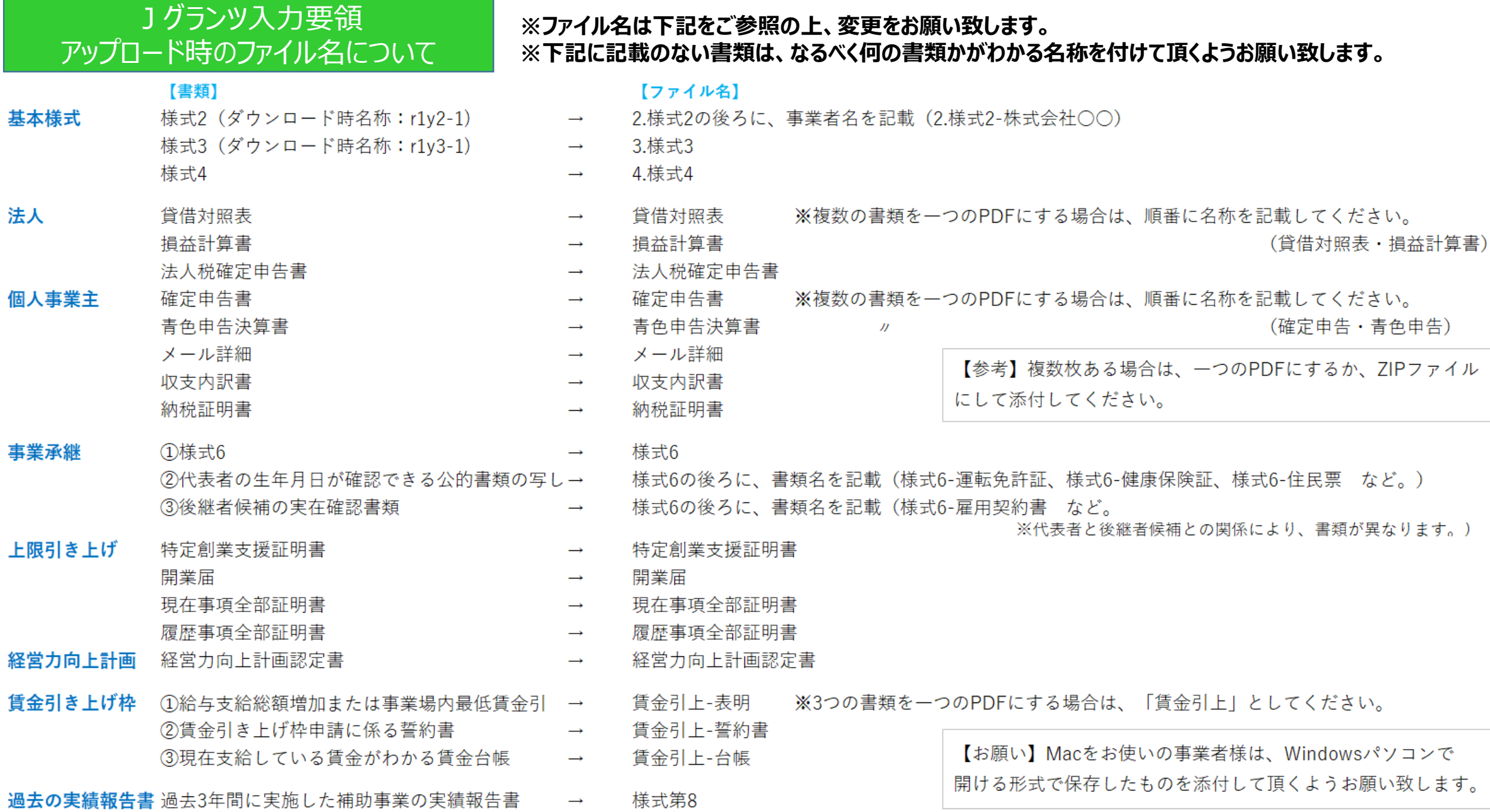